# **ИНСТРУКЦИЯ ПО ВЕДЕНИЮ КОЕЧНОГО ФОНДА В СТАЦИОНАРЕ ДЛЯ ГОСПИТАЛИЗАЦИИ ПАЦИЕНТОВ В «ТМ:МИС»**

На 34 листах

**2021 г.**

# **Содержание**

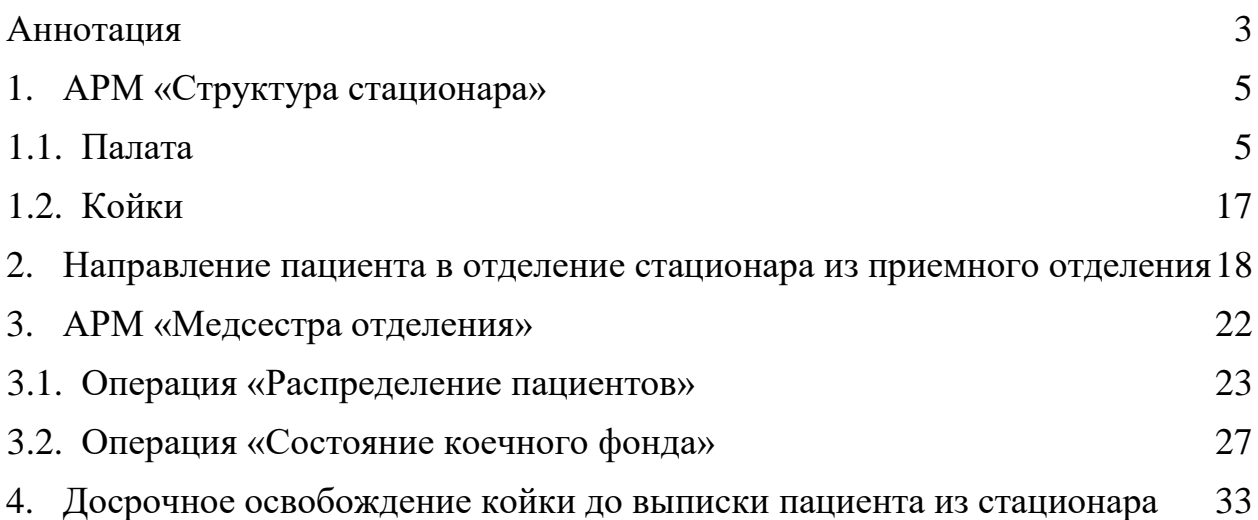

## <span id="page-2-0"></span>**АННОТАЦИЯ**

Для организации автоматического бронирования коек при госпитализации в стационар коронавирусных пациентов, выполняемого по запросу скорой медицинской помощи (СМП), необходимо корректно ввести информацию о коечном фонде МО.

В отделениях, в которые будут госпитализированы коронавирусные больные, необходимо корректно указать параметры выделенных коек:

- должен быть указан инфекционный профиль койки [\(Рисунок 1\)](#page-2-1);
- нозологическое предназначение (Тип койки) должно быть указано либо «COVID-19», либо «COVID-19 (O2)» (если койка снабжена кислородом) (заведение коек описано в п. [1.1\)](#page-4-1).

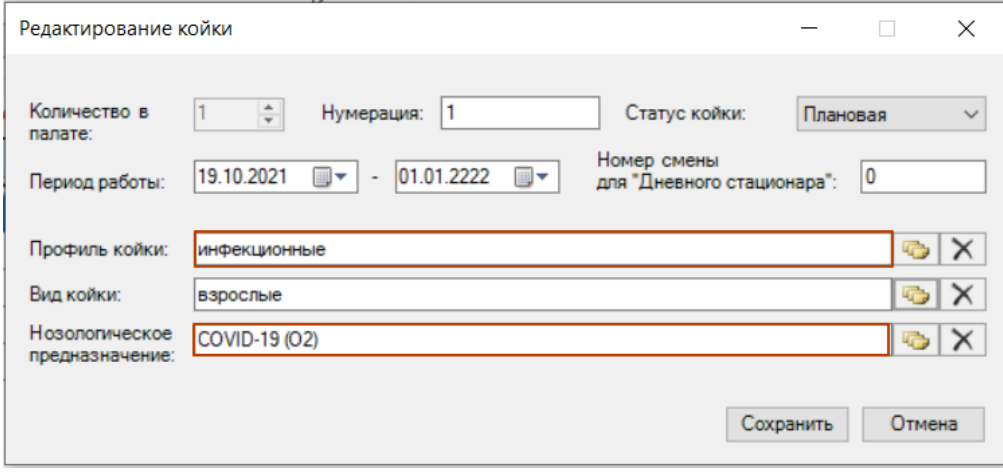

Рисунок 1. Добавление койки в палату для пациентов с COVID-19 с кислородом

<span id="page-2-1"></span>После передачи карты вызова от СМП в Системе будет автоматически создана МКСБ с данными из карты вызова (подробнее см. п. [2\)](#page-17-0). Свободная койка в отделении стационара, отвечающая вышеперечисленным параметрам, будет автоматически закреплена за пациентом [\(Рисунок 2\)](#page-2-2).

Автоматическое бронирование коек осуществляется для пациентов, которым бригадой СМП в карте вызова установлен один из диагнозов:

- U07.1 COVID-19, вирус идентифицирован;
- U07.2 COVID-19, вирус не идентифицирован.

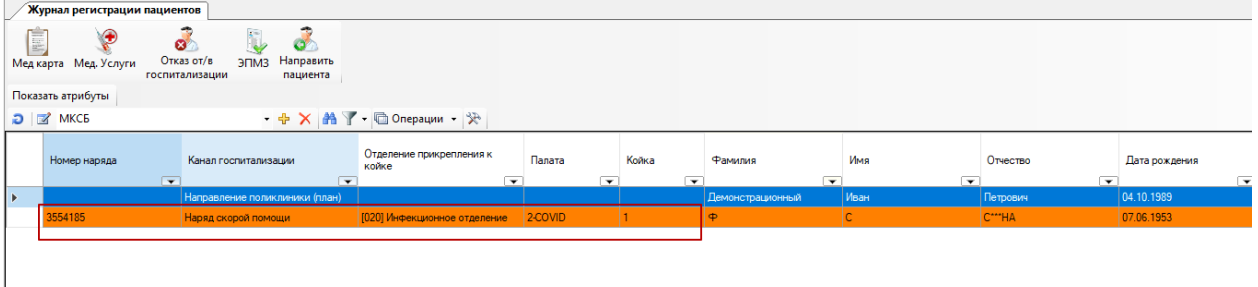

Рисунок 2. Созданная автоматически МКСБ с бронированием койки

<span id="page-2-2"></span>Для организации работы с коечным фондом **крайне необходимо** провести следующие мероприятия:

1) Актуализировать структуру коечного фонда, указав имеющиеся палаты и состав коек в них. Работа с палатами и койками описана в п. [1.1.](#page-4-1) Для отделений, обслуживающих пациентов с коронавирусной инфекцией, **должны быть** 

**указаны** *инфекционный* профиль и нозологическое предназначение (тип койки) - *«COVID-19»* или *«COVID-19 (O2)».*

- 2) Зафиксировать текущее состояние коечного фонда отразить **текущую занятость** коек пациентами (порядок распределения пациентов по койкам описан в п. [3.1\)](#page-22-0). Осуществлять контроль занятости коечного фонда необходимо через раздел «Состояние коечного фонда» (см. п. [3.2\)](#page-26-0).
- 3) Фиксировать **все движения пациента** от момента поступления до момента выписки из стационара (описание оформления движений приведено в п. [2](#page-17-0)[1.1\)](#page-4-1). При выписке пациента из стационара (указании исхода госпитализации) занимаемая им койка автоматически примет статус «Свободна» и станет доступной для распределения на койку нового пациента.
- 4) **ВАЖНО!** Регулярно осуществлять распределение пациентов на койки при **каждом движении пациента** для поддержки актуального состояния коечного фонда: при поступлении в стационар, переводе в другое отделение и выписке. При задержке оформления выписки необходимо досрочно освобождать койку (досрочное освобождение описано в п. [4\)](#page-32-0).

## <span id="page-4-0"></span>**1. АРМ «Структура стационара»**

АРМ «Структура стационара» позволяет заполнять и редактировать информацию по структуре стационара (отделения, ЛПУ, тип стационара, палата, койки и т.д.). Работа с АРМ «Структура стационара» доступна пользователю с ролью «Работник оргметодкабинета».

Основная функция АРМа «Структура стационара» – просмотр и редактирование следующих справочников [\(Рисунок 3\)](#page-4-2):

- Тип стационара;
- Лечебно-профилактические учреждения (ЛПУ);
- Тип отделения;
- Отделение;
- Отделения и тип стационара;
- Палата:
- Койки.

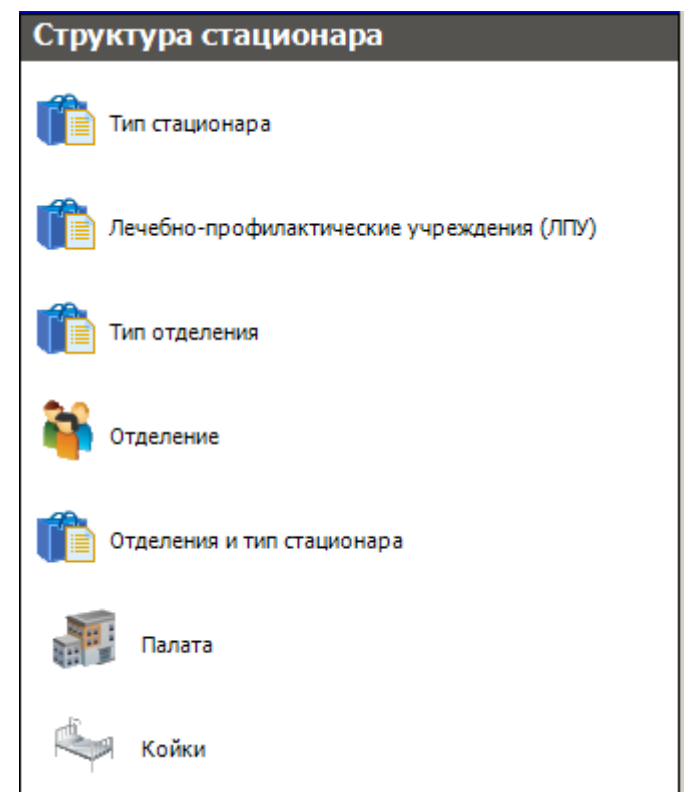

Рисунок 3. Общий вид АРМ «Структура стационара»

<span id="page-4-2"></span>Как видно на рисунке в АРМе «Структура стационара» доступны следующие операции: «Тип стационара», «Лечебно-профилактические учреждения (ЛПУ)», «Тип отделения», «Отделение», «Отделения и тип стационара», «Палата», «Койки» [\(Рисунок 3\)](#page-4-2).

Перед началом работы со стационарным профилем МИС эти справочники необходимо заполнить.

<span id="page-4-1"></span>Есть некоторые особенности при работе со справочниками «Палата» и «Койки». Рассмотрим их более подробно.

#### **1.1. Палата**

Для работы со справочником «Палата» надо в АРМе «Структура стационара» в области операций выбрать операцию «Палата» [\(Рисунок 4\)](#page-5-0).

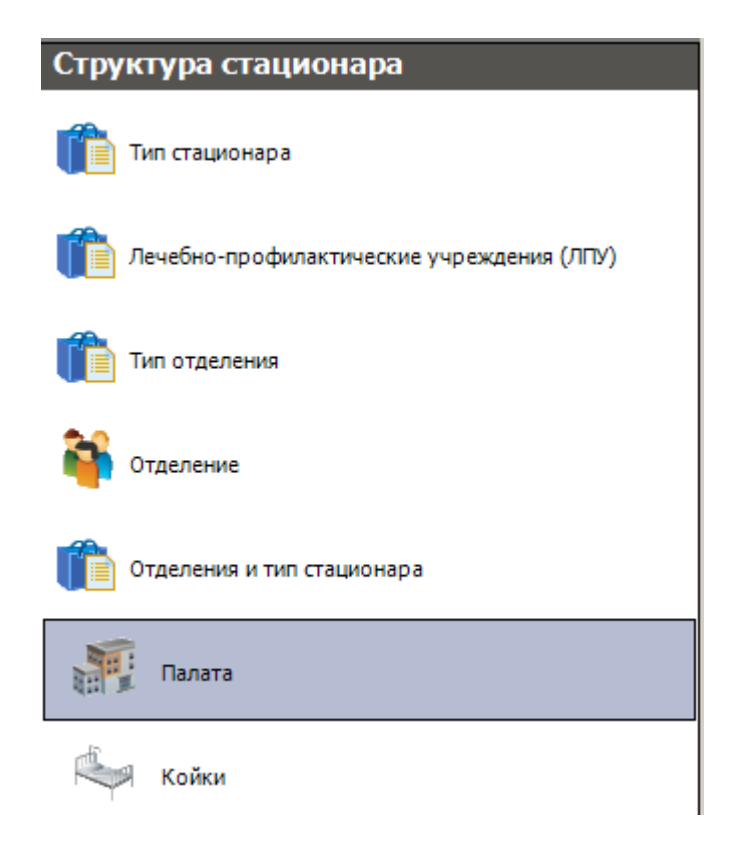

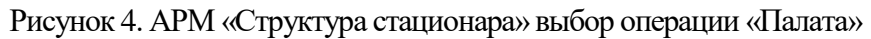

<span id="page-5-0"></span>В рабочей области программы появится окно «Палата» со списком палат [\(Рисунок](#page-5-1)  [5\)](#page-5-1). В этом окне можно просмотреть, откорректировать и завести:

- новую палату в отделении стационара;
- койки для данной палаты.

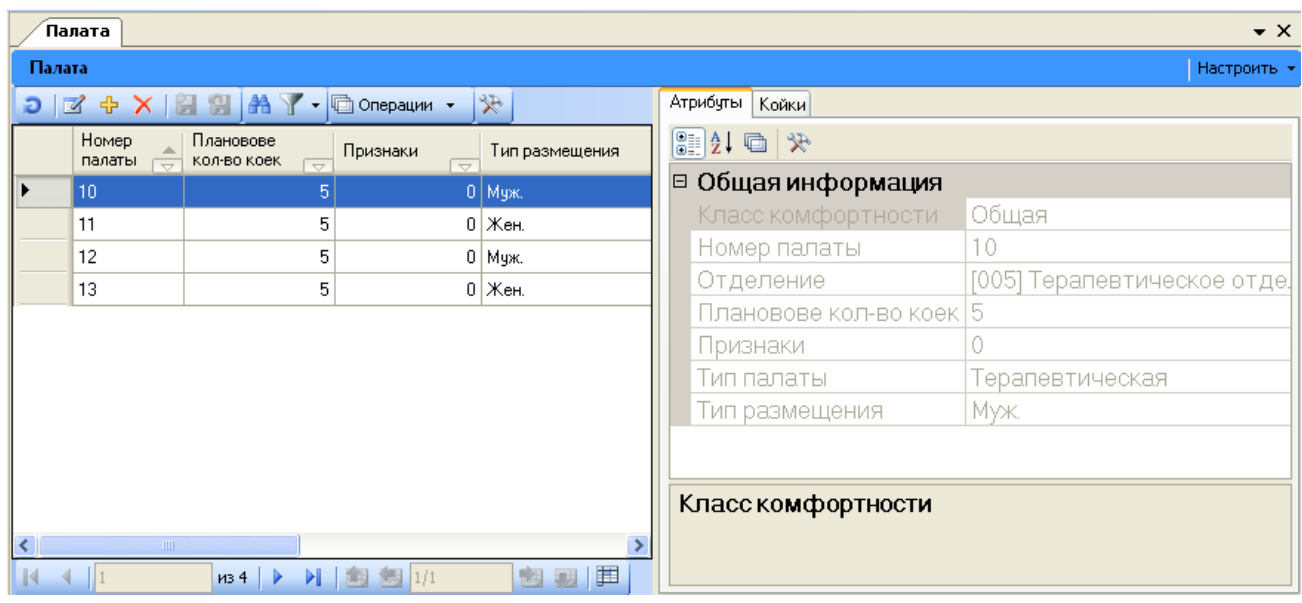

Рисунок 5. Общий вид окна «Палата», вкладка «Атрибуты»

<span id="page-5-1"></span>Окно «Палата» имеет две вкладки. На вкладке «Атрибуты» отображается информация о выделенной записи [\(Рисунок 5\)](#page-5-1). На вкладке «Койки» содержится информация о койках, которые находятся в данной выбранной палате [\(Рисунок 6\)](#page-6-0).

|              | ́Палата                                  |                                                                                                    |                     |                          |          |                        |                          |        |                                                     | $\bullet$ $\times$ |
|--------------|------------------------------------------|----------------------------------------------------------------------------------------------------|---------------------|--------------------------|----------|------------------------|--------------------------|--------|-----------------------------------------------------|--------------------|
| Палата       |                                          |                                                                                                    |                     |                          |          |                        |                          |        | Настроить *                                         |                    |
| 5Z           |                                          | $\frac{1}{2}$ X $\frac{1}{2}$ $\frac{1}{2}$ $\frac{1}{2}$ $\frac{1}{2}$ $\frac{1}{2}$ $\frac{1}{2}$ $\frac{1}{2}$ $\frac{1}{2}$ $\frac{1}{2}$ $\frac{1}{2}$ $\frac{1}{2}$ $\frac{1}{2}$ $\frac{1}{2}$ $\frac{1}{2}$ $\frac{1}{2}$ $\frac{1}{2}$ $\frac{1}{2}$ $\frac{1}{2}$ $\frac{1}{2}$ $\frac{1}{2}$ $\frac{1}{2}$ |                     | 采                        | Атрибуты | Койки                  |                          |        |                                                     |                    |
|              | Номер                                    | Плановове<br>кол-во коек                                                                                                    | Признаки            | Тип размещения           | $\Box$   | □ Операции ▼<br>帶<br>Ð |                          | 采      |                                                     |                    |
| ▶            | палаты<br>$\overline{\phantom{0}}$<br>10 | $\overline{\nabla}$<br>5                                                                                                    | $\overline{\nabla}$ | $0$   Муж.               |          | Номер койки            | $\overline{\phantom{1}}$ | Палата | Дата начала де<br>КОЙКИ<br>$\overline{\phantom{0}}$ |                    |
|              | 11                                       | 5                                                                                                    |                     | $0 \times_{\mathsf{CH}}$ |          |                        |                          | 10     | 25.03.2014                                          |                    |
|              | 12                                       | 5                                                                                                    |                     | $0$ Муж.                 |          | 2                      |                          | 10     | 25.03.2014                                          |                    |
|              | 13                                       | 5                                                                                                    |                     | $0 \times$ ен.           |          | 3                      |                          | 10     | 25.03.2014                                          |                    |
|              |                                          |                                                                                                    |                     |                          |          | 4                      |                          | 10     | 25.03.2014                                          |                    |
|              |                                          |                                                                                                    |                     |                          |          | 5                      |                          | 10     | 25.03.2014                                          |                    |
|              |                                          |                                                                                                    |                     |                          |          |                        |                          |        |                                                     |                    |
|              |                                          |                                                                                                    |                     |                          |          |                        |                          |        |                                                     |                    |
|              |                                          |                                                                                                    |                     |                          |          |                        |                          |        |                                                     |                    |
| $\prec$      | <b>TITLE</b>                             |                                                                                                    |                     | $\rightarrow$            | K.       | <b>TILL</b>            |                          |        |                                                     | $\rightarrow$      |
| $\mathbb{R}$ | $\left  \right $ $\left  \right $ 1      | $\rightarrow$<br>HS 4                                                                                                    | <b>】图图</b> 1/1      | E<br>國<br>弱              | 14       |                        | Þ<br>1435                | ■图画1/1 | <br>困勝                                              |                    |

Рисунок 6. Общий вид окна «Палата», вкладка «Койки»

<span id="page-6-0"></span>Для того чтобы добавить новую палату, следует нажать кнопку Ни на панели управления записями. Откроется окно для ввода новой записи [\(Рисунок 7\)](#page-6-1).

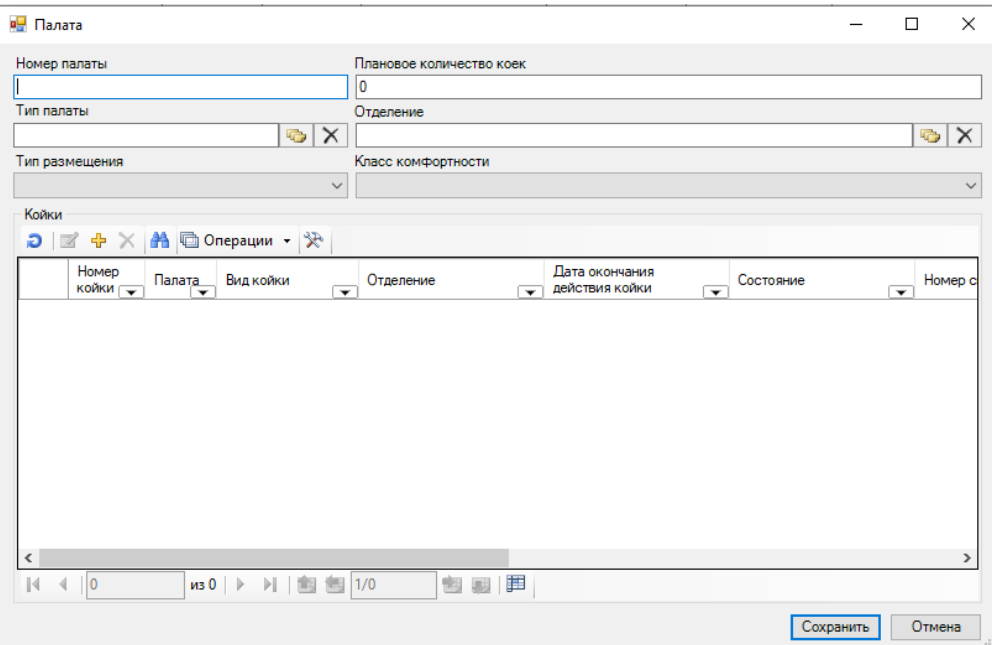

Рисунок 7. Окно «Палата» форма добавления и редактирования

<span id="page-6-1"></span>В окне «Палата» нужно вручную с клавиатуры заполнить поля «Номер палаты», «Плановое количество коек». Поля «Тип палаты» и «Отделение» заполняются выбором записи в соответствующих справочниках, открываемых нажатием кнопки **. Поля «Тип** размещения» и «Класс комфортности» заполняются выбором подходящего значения из выпадающего списка, открываемого нажатием кнопки  $\blacktriangleright$  [\(Рисунок 8\)](#page-7-0).

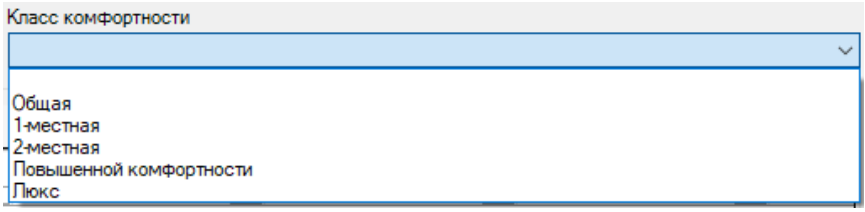

Рисунок 8. Выбор класса комфортности палаты в окне «Палата»

<span id="page-7-0"></span>В области «Койки» заводятся койки для данной палаты. Добавлять койки следует после заполнения поля «Плановое количество коек» [\(Рисунок 9\)](#page-7-1).

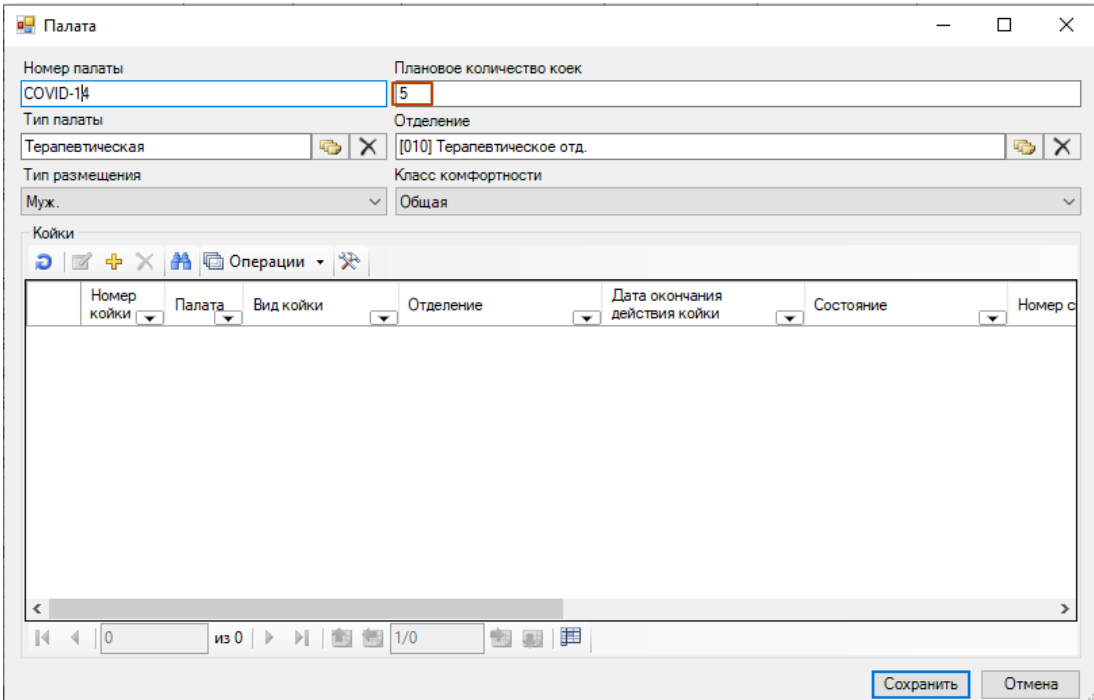

Рисунок 9. Заполненные поля окна «Палата»

<span id="page-7-1"></span>для добавления койки или нескольких коек надо нажать кнопку Ф [\(Рисунок 9\)](#page-7-1). Если плановое количество коек не было указано, то и осталось значение по умолчанию - 0, появится окно с предупреждением [\(Рисунок 10\)](#page-7-2).

<span id="page-7-2"></span>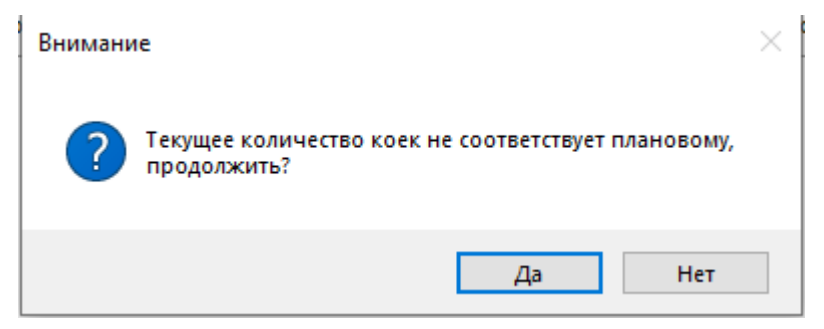

Рисунок 10. Предупреждение о количестве коек

После нажатия кнопки добавления новой койки откроется окно «Добавление коек» [\(Рисунок 11](#page-8-0)

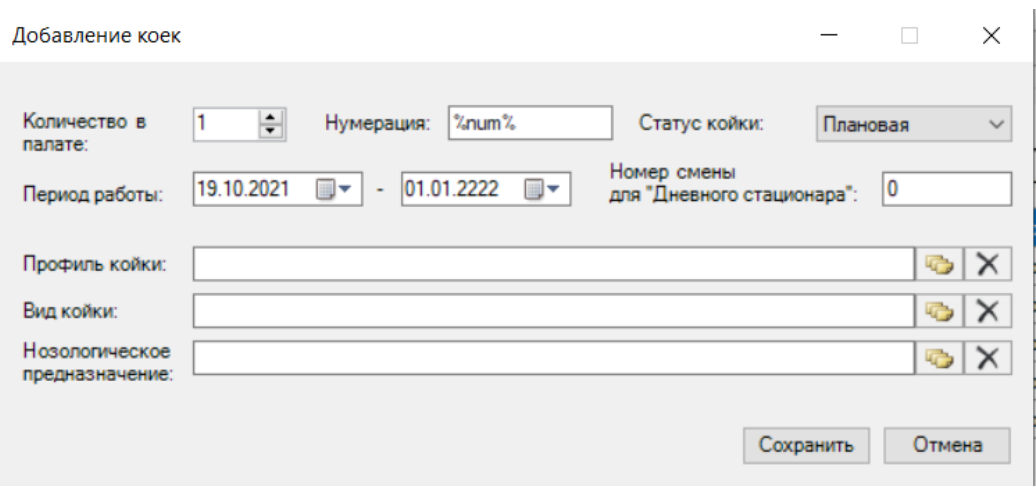

[Рисунок 11\)](#page-8-1).

<span id="page-8-1"></span>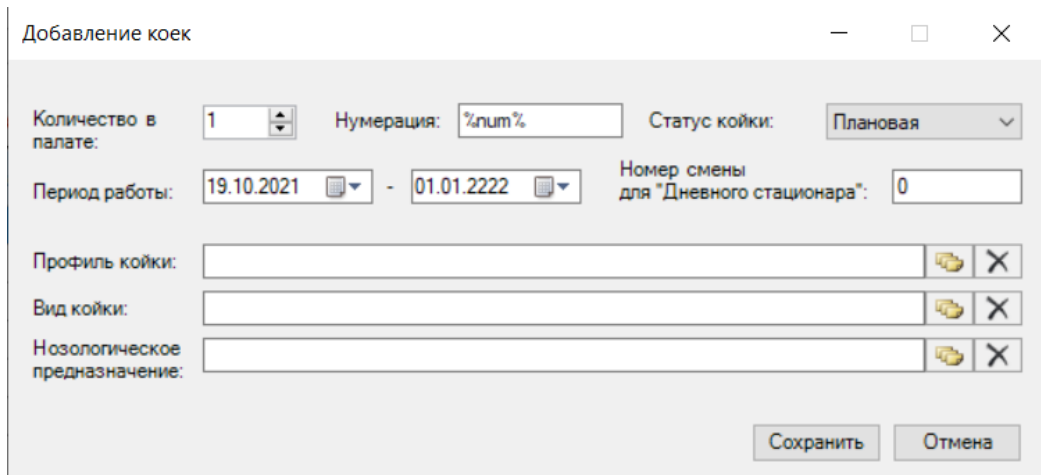

Рисунок 11. Окно «Добавление коек»

<span id="page-8-0"></span>В открывшемся окне поле «Нумерация» заполняется автоматически, его изменять не нужно. В этом поле можно задать вид отображения номера койки. По умолчанию, номер койки представлен в виде числа: «1», «2» и т.д. Можно задать форму «Койка-1», «Койка-2» и т.д. Для этого нужно в поле «Нумерация» перед маской «%num%» ввести «Койка-» (в поле должно быть введено «Койка-%num%»). После сохранения номер койки будет представлен в виде «Койка-1» и т.п. [\(Рисунок 12\)](#page-8-2).

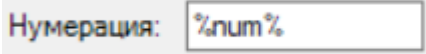

Рисунок 12. Вариант заполнения поля «Нумерация»

<span id="page-8-2"></span>В поле «Количество в палате» нужно при помощи кнопок • или вручную с клавиатуры указать количество добавляемых коек (можно добавить сразу несколько). Поле «Статус койки» заполняется выбором подходящего значения из выпадающего списка, открываемого нажатием кнопки **У**. Период работы, то есть период действия добавляемых коек, указывается автоматически, началом периода работы указывается текущая дата, концом периода работы можно, при необходимости, указать нужную дату, выбрав ее из выпадающего календаря, открываемого нажатием кнопки  $\blacktriangledown$ . Поля «Профиль койки», «Вид койки», «Нозологическое предназначение (Тип койки)» заполняются выбором

нужной записи из соответствующего справочника, открываемого нажатием кнопки

Для пациентов с коронавирусной инфекцией в поле «Профиль койки» необходимо выбрать значение «инфекционные» [\(Рисунок 14\)](#page-10-0).

Для пациентов с коронавирусной инфекцией в поле «Нозологическое предназначение» (тип койки) необходимо выбрать один из типов в зависимости от наличия кислорода [\(Рисунок 13\)](#page-9-0):

- 000 COVID-19 койка предназначена для больных коронавирусной инфекцией, но не снабжена кислородом;
- 000 COVID-19 (О2) койка предназначена для больных коронавирусной инфекцией и снабжена кислородом.

 $\Box$ 

 $\times$ 

Нозологическое предназначение койки - [Ctrl+Enter - выбор]

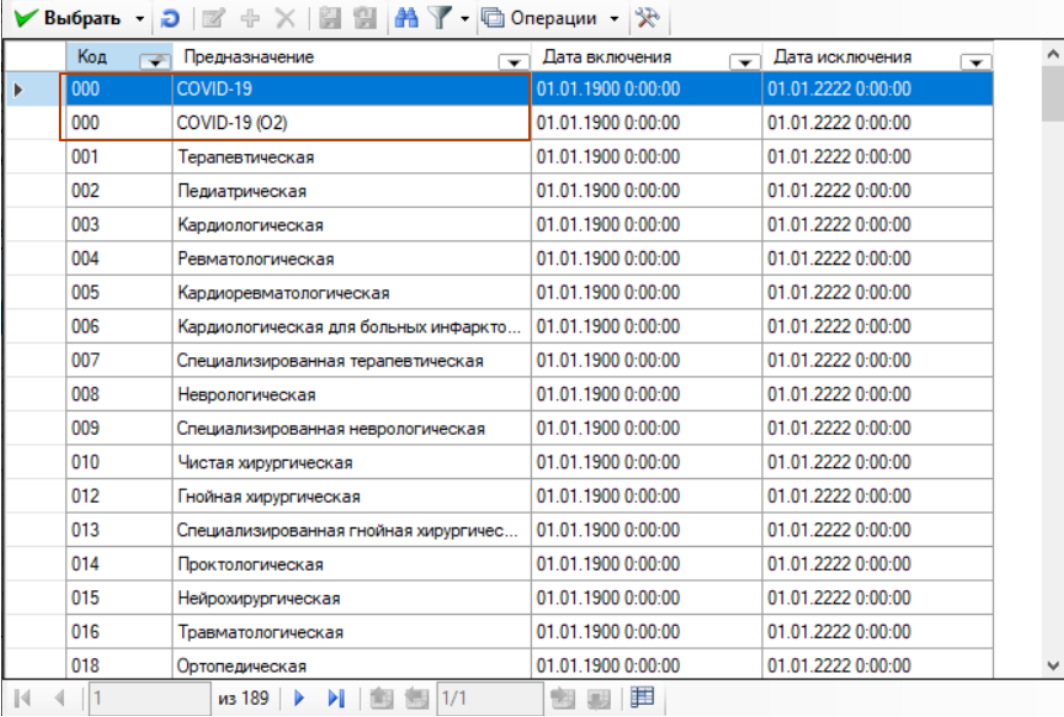

Рисунок 13. Выбор нозологического предназначения (типа койки)

<span id="page-9-0"></span>Поле «Вид койки» является необязательным для заполнения.

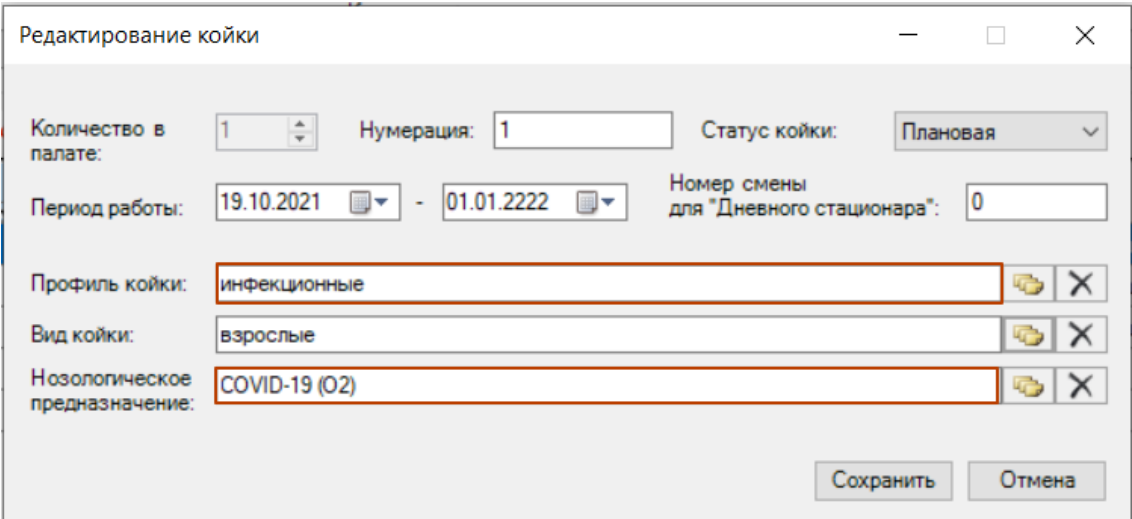

<span id="page-10-0"></span>Рисунок 14. Добавление коек в палату для пациентов с COVID-19 с кислородом

После ввода всех данных нужно нажать кнопку [\(Рисунок 14\)](#page-10-0).

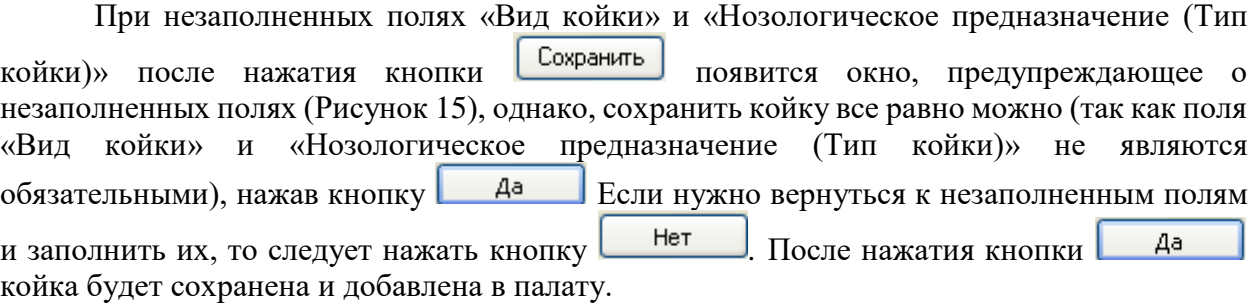

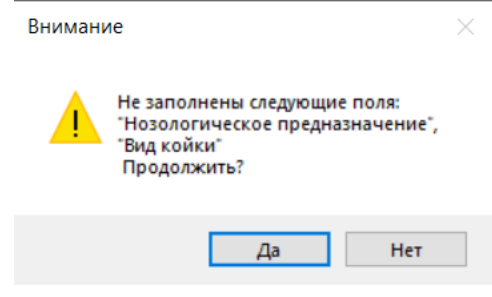

Рисунок 15. Окно с предупреждающим сообщением

<span id="page-10-1"></span>В окно «Палата» будет добавлено то количество коек, которое было указано в поле «Количество в палате» окна «Добавление коек» [\(Рисунок 16\)](#page-10-2).

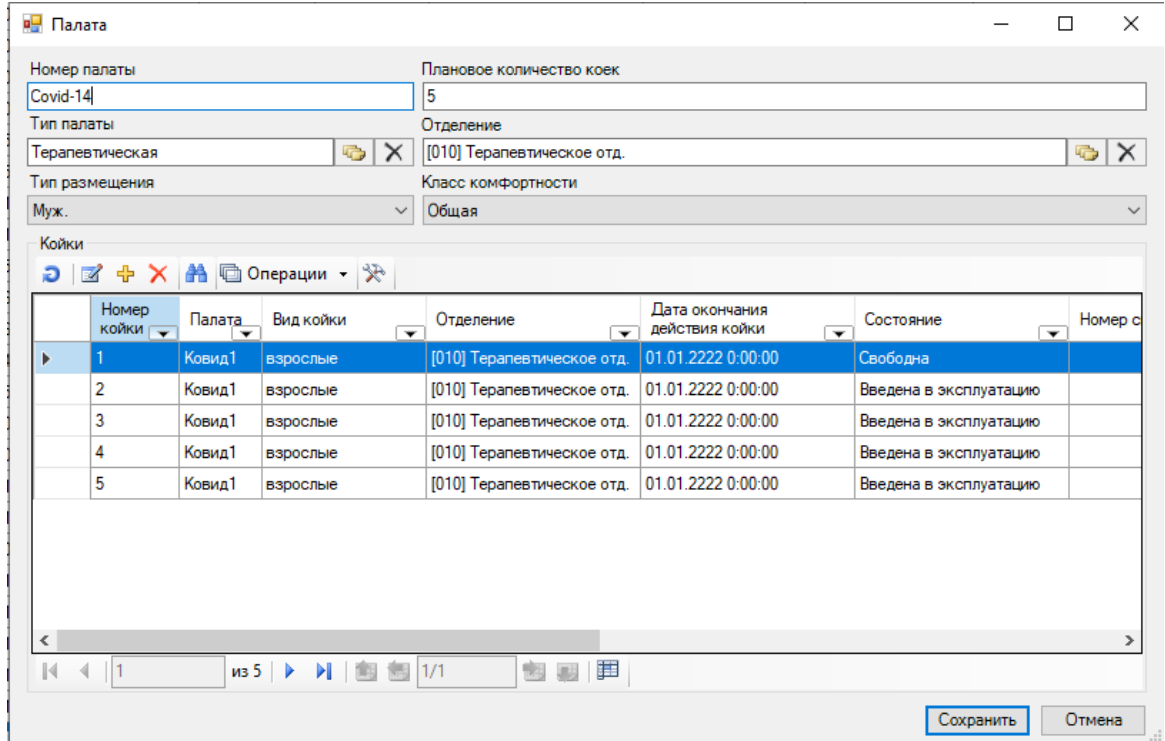

<span id="page-10-2"></span>Рисунок 16. Добавленные в палату койки

У койки может быть одно из следующих состояний:

- 1. Введена в эксплуатацию.
- 2. Занята.
- 3. На ремонте.
- 4. На карантине.
- 5. Свободна.
- 6. Списана.

Когда койка заводится, ей присваивается состояние «Введена в эксплуатацию». Конечным состоянием койки является состояние «Списана». В процессе работы состояние койки может быть изменено на одно из перечисленных. Например, если на койку определен пациент (п. [3.1\)](#page-22-0), то состояние «Введена в эксплуатацию» сменится на «Занята».

Для койки, на которую ни разу не определяли пациента, или состояние которой не менялось на другие, в столбце «Состояние» будет отображено только одно первоначальное состояние – «Введена в эксплуатацию».

В окне «Палата» можно управлять списком коек. Койку можно удалить, но только из состояния «Списана». То есть, удалить койку, текущее состояние которой, например, «Свободна», нельзя. Сначала нужно перевести ее в состояние «Списана». Для удаления необходимо нажать кнопку  $\mathsf{X}$ . При этом появится предупреждающее окно, в котором необходимо подтвердить удаление койки [\(Рисунок 17\)](#page-11-0), нажав кнопку  $\Box$  Да

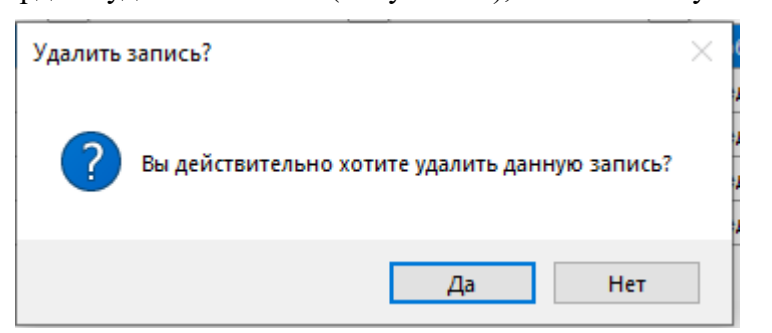

Рисунок 17. Подтверждение удаления койки

<span id="page-11-0"></span>После чего появится еще одно информационное окно [\(Рисунок 18\)](#page-11-1), в котором можно подтвердить перевод койки в состояние «Списана» нажатием  $\Box$  ок  $\Box$ , или же отменить Отмена операцию списания койки нажатием кнопки

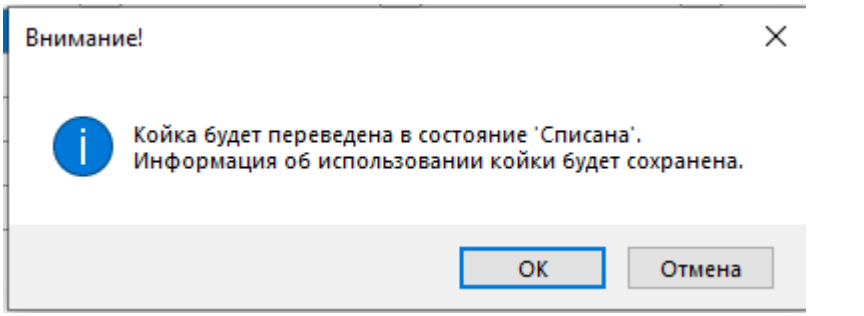

Рисунок 18. Подтверждение перевода койки в состояние «Списана»

<span id="page-11-1"></span>Далее возможны два варианта: если койка не использовалась, то есть, если койка принимала только состояние «Введена в эксплуатацию», то после нажатия кнопки  $\alpha$ [\(Рисунок 18\)](#page-11-1) данная койка будет удалена из системы, о ней не будет сохранено никакой информации, как будто она никогда не заводилась. В таком случае появится информационное окно [\(Рисунок 19\)](#page-12-0), в котором также можно подтвердить удаление койки, минуя ее перевод в состояние «Списана», нажатием кнопки  $\Box$  ок  $\Box$ , или же отменить операцию нажатием кнопки .

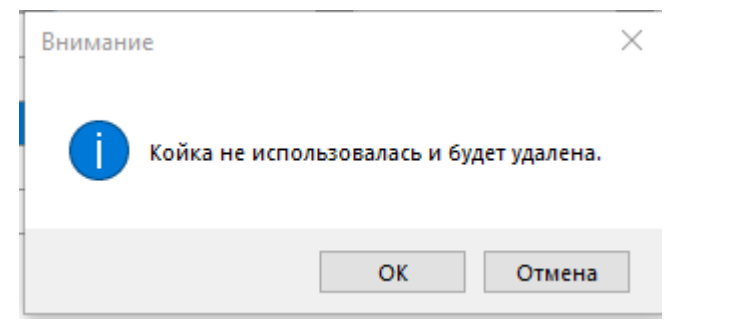

Рисунок 19. Сообщение об удалении койки

<span id="page-12-0"></span>При втором варианте – если койка после ее создания переводилась из состояния «Введена в эксплуатацию» в любое другое – она также сначала будет переведена в состояние «Списана». Если текущее состояние койки – «Занята», то при ее списании появится предупреждающее сообщение, в котором надо подтвердить операцию [\(Рисунок](#page-12-1)  [20\)](#page-12-1).

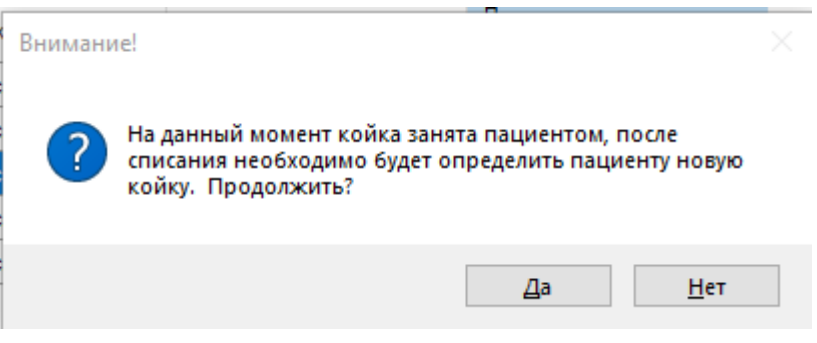

Рисунок 20. Списание койки из состояния «Занята»

<span id="page-12-1"></span>После того, как койка принимает состояние «Списана», добавить ей другое состояние нельзя. Информация о койке в состоянии «Списана» будет сохранена в системе в возможных отчетах и прочих документах.

Таким образом, при помощи кнопки Х удалить из системы можно только койку в состоянии «Введена в эксплуатацию». Для всех остальных состояний коек эта кнопка работает как кнопка перевода в состояние «Списана».

Удалить койку, текущее состояние которой «Списана», также можно при помощи пункта контекстного меню выбранной койки «2.Удалить койку» [\(Рисунок 21\)](#page-13-0). При этом койка будет безвозвратно удалена, информация о ней в системе сохранена не будет.

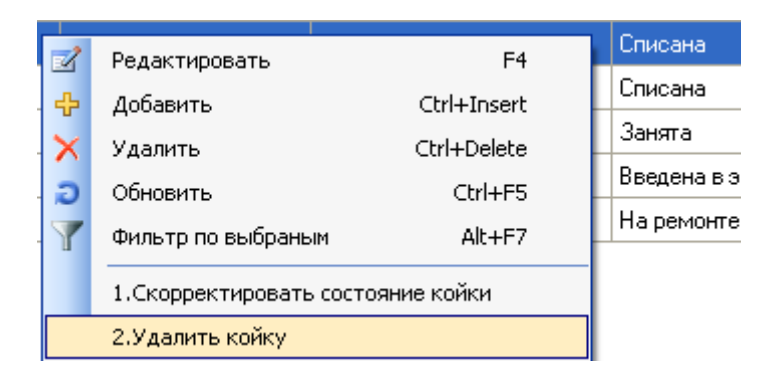

Рисунок 21. Выбор пункта «2.Удалить койку»

<span id="page-13-0"></span>После выбора этого пункта появится предупреждающее сообщение, в котором нужно подтвердить удаление койки, нажав кнопку **.....................**, или отменить удаление, нажав кнопку  $\begin{array}{c} \begin{array}{c} \text{Her} \\ \text{Per} \end{array} \end{array}$  [\(Рисунок 22\)](#page-13-1).

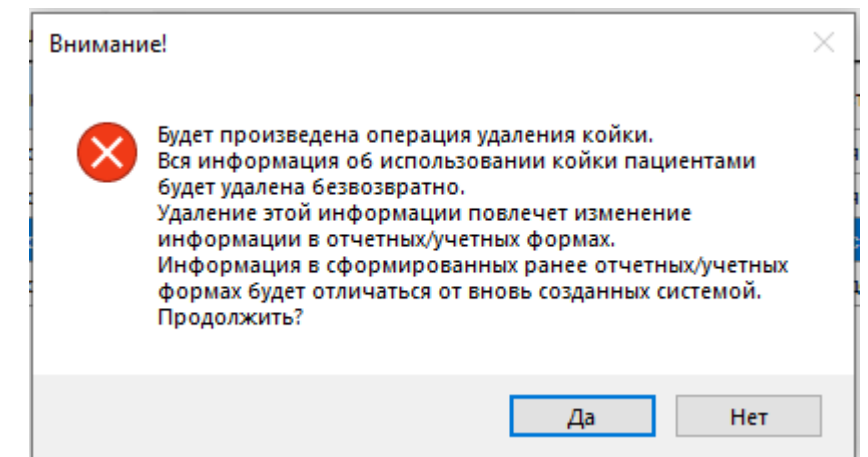

Рисунок 22. Предупреждение об удалении койки через пункт «2. Удалить койку»

<span id="page-13-1"></span>После нажатия кнопки **да койка будет безвозвратно удален из системы**. Для сохранения введенных данных по койкам и палате в окне «Палата» нужно нажать кнопку [\(Рисунок 14\)](#page-10-0). Добавленная палата отобразится в таблице «Палата» [\(Рисунок 23\)](#page-13-2).

|        | Палата                                                                                                    |                              |                                             |                                        |                                               |                            |
|--------|----------------------------------------------------------------------------------------------------|------------------------------|---------------------------------------------|----------------------------------------|-----------------------------------------------|----------------------------|
| Палата |                                                                                                    |                              |                                             |                                        |                                               |                            |
|        | $\bigcirc \mid \mathbb{Z} + \mathsf{X} \mid \mathbb{H} \mid \mathbb{H} \mid \mathbb{A} \setminus \neg \text{Theorem } \mathbb{R}$ |                              |                                             |                                        |                                               |                            |
|        | Отделение<br>$\overline{\phantom{a}}$                                                                                             | Плановое<br>кол-во коек<br>▼ | Homep<br>палаты<br>$\overline{\phantom{a}}$ | Тип палаты<br>$\overline{\phantom{a}}$ | Тип<br>размещения<br>$\overline{\phantom{a}}$ | Knacc<br>комфортности<br>▼ |
|        | [010] Терапевтическое отд.                                                                                                    |                              | 5 Ковид1                                    | Терапевтическая                        | Myx.                                          | Общая                      |
|        | [010] Терапевтическое отд.                                                                                                    |                              | 5 COVID-2                                   | Интенсивной терапии                    | Смешанный                                     | Общая                      |

Рисунок 23. Добавленная в список палата

<span id="page-13-2"></span>В окне «Палата» в столбце «Состояние» отображается текущее состояние койки списка [\(Рисунок 24\)](#page-14-0).

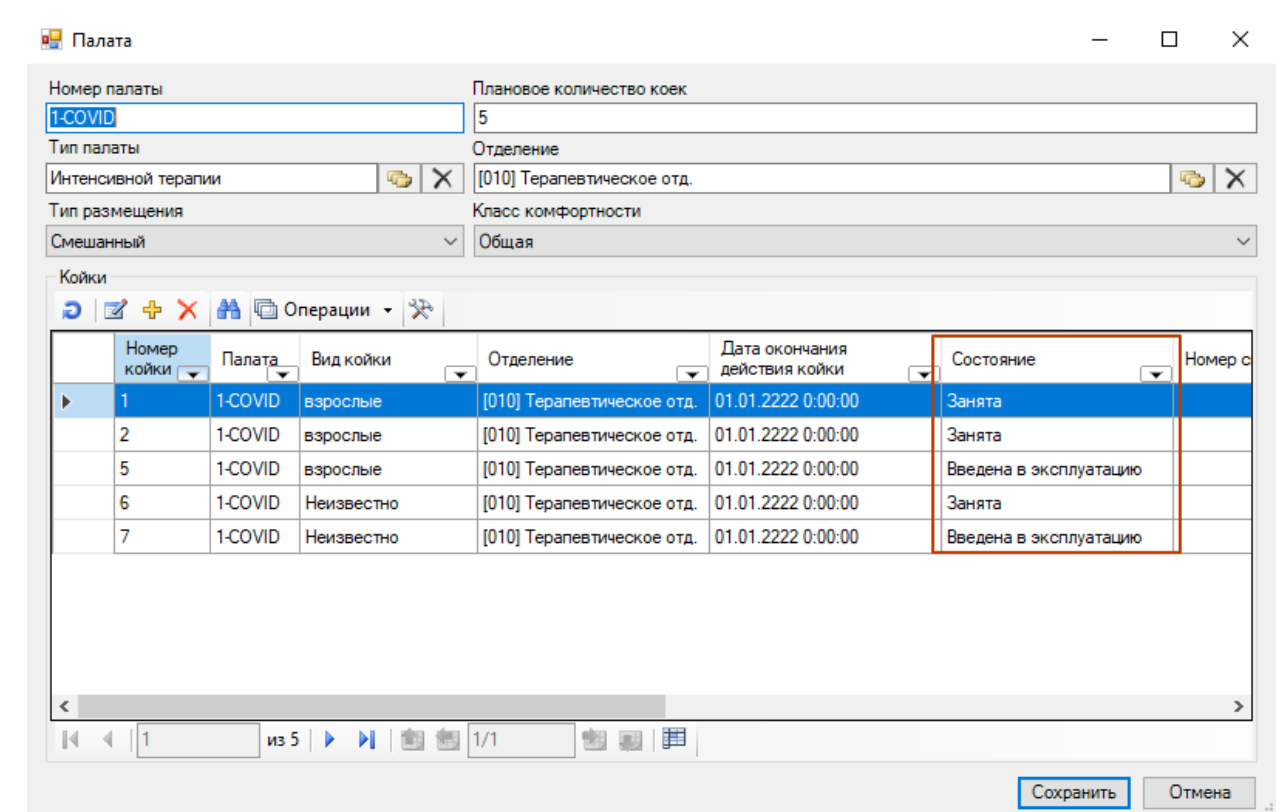

Рисунок 24. Столбец «Состояние» в окне «Палата»

<span id="page-14-0"></span>Если нужно создать палату точно такую же, которая была создана ранее, то можно воспользоваться функцией копирования палаты. Для того чтобы скопировать палату с койками, нужно вызвать контекстное меню этой палаты и выбрать пункт «Копировать палату» [\(Рисунок 25\)](#page-14-1).

| $\mathbb{Z}$ | Редактировать             | F4          |
|--------------|---------------------------|-------------|
| 라            | Добавить                  | Ctrl+Insert |
|              | Удалить                   | Ctrl+Delete |
| Ð            | Обновить                  | $Ctrl + F5$ |
|              | Фильтр по выбраным Alt+F7 |             |
|              | Копировать палату         |             |

Рисунок 25. Выбор пункта «Копировать палату»

<span id="page-14-1"></span>После выбора пункта «Копировать палату» появится окно «Копирование палат» [\(Рисунок 26\)](#page-15-0), в котором нужно указать количество создаваемых копий палаты при помощи Создать палаты кнопок  $\left| \bullet \right|$  (по умолчанию, установлено значение «1»), и нажать кнопку для создания копий палаты или кнопку  $\Box$  Отмена для отмены копирования палаты.

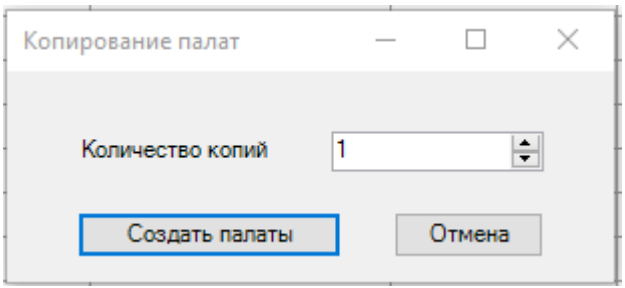

Рисунок 26. Окно «Копирование палат»

<span id="page-15-0"></span>После нажатия кнопки **в Создать палаты** в списке палат появится копия палаты: в ней будет указано такое же количество коек, тип палаты, отделение, тип размещения, класс комфортности, номер палаты будет назначен автоматически – это общее количество палат ЛПУ, увеличенное на 1. Поле «Номер палаты» подлежит редактированию, после копирования палаты ее номер необходимо отредактировать.

Для удаления палаты следует нажать кнопку  $\boldsymbol{\times}$  на панели инструментов в окне «Палата». После этого появится окно, в котором нужно подтвердить удаление палаты, нажав кнопку  $\Box$  да , или отменить удаление, нажав кнопку  $\Box$  Her  $\Box$  [\(Рисунок 27\)](#page-15-1).

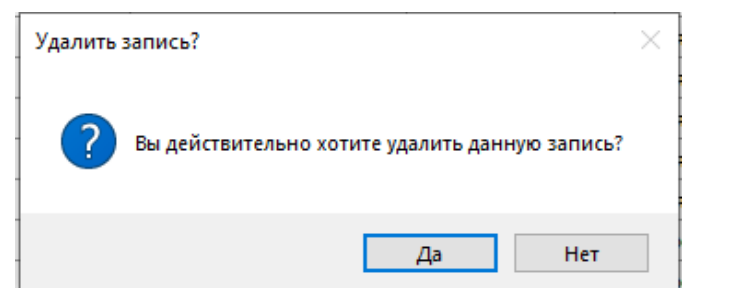

Рисунок 27. Подтверждение удаления палаты

<span id="page-15-1"></span>После нажатия кнопки  $\begin{bmatrix} A^a & A^c \end{bmatrix}$ , если в палате имеются койки, по которым осуществлялось движение пациентов, появится предупреждающее сообщение [\(Рисунок](#page-15-2)  [28\)](#page-15-2). В таком случае надо открыть палату и удалить койки.

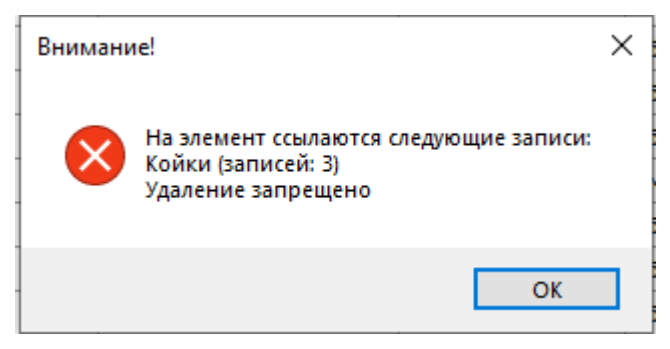

Рисунок 28. Сообщение о запрете удаления палаты

<span id="page-15-2"></span>Если движения пациентов по койкам удаляемой палаты не было, то палата после нажатия кнопки [\(Рисунок 27\)](#page-15-1) исчезнет из списка.

## **1.2. Койки**

<span id="page-16-0"></span>Для работы со справочником «Койки» надо в АРМ «Структура стационара» в области операций выбрать операцию «Койки» [\(Рисунок 29\)](#page-16-1).

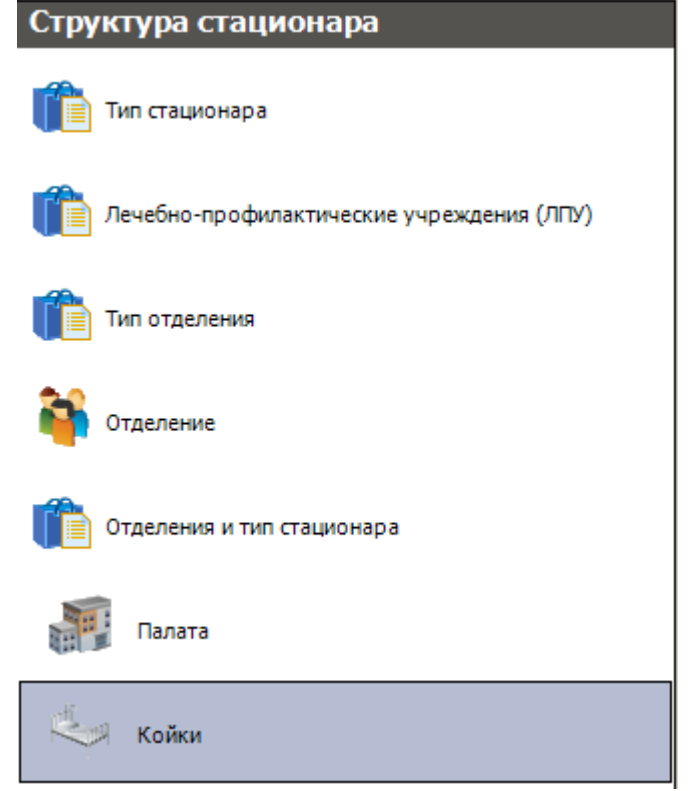

Рисунок 29. АРМ «Структура стационара» выбор операции «Койки»

<span id="page-16-1"></span>В рабочей области программы появится окно «Койки» со списком коек по всем палатам отделений стационара [\(Рисунок 30\)](#page-16-2).

В этом окне программа предоставляет возможность просмотра и удаления записи.

Окно «Койки» имеет вкладку «Атрибуты». На ней отображается информация о выделенной записи.

|    | Койки |                                                                                                    |                                    |                 |         |                                               |                                  |         |                                       |             |                                                                |                                          |                        | $\bullet$ $\times$   |
|----|-------|----------------------------------------------------------------------------------------------------|------------------------------------|-----------------|---------|-----------------------------------------------|----------------------------------|---------|---------------------------------------|-------------|----------------------------------------------------------------|------------------------------------------|------------------------|----------------------|
|    | Койки |                                                                                                    |                                    |                 |         |                                               |                                  |         |                                       |             |                                                                |                                          |                        | Настроить            |
|    |       | $\mathfrak{D} \mid \mathbb{Z} + \mathsf{N} \mid \mathbb{Z} \mid \mathbb{Z} \mid \mathbb{Z} \mid \mathbb{Z} \mid \mathbb{Z} \mid \mathbb{Z} \mid \mathbb{Z} \mid \mathbb{Z} \mid \mathbb{Z}$ |                                    |                 |         |                                               |                                  |         |                                       |             |                                                                |                                          |                        |                      |
|    |       | Homep<br>койки $\overline{\phantom{a}}$                                                                                                    | Палата<br>$\overline{\phantom{0}}$ | Вид койки       | $\cdot$ | Отделение<br>$\overline{\phantom{0}}$         | Дата окончания<br>действия койки | $\cdot$ | Состояние<br>$\overline{\phantom{0}}$ | Номер смены | Нозологическое<br>$\overline{\phantom{0}}$<br>• предназначение | Дата начала действия<br>койки<br>$\cdot$ | Статус<br>$\mathbf{v}$ | Профиль кой          |
| I۰ |       |                                                                                                    |                                    | <b>ВЗООСЛЫЕ</b> |         | [006] Неврологическое отд.                    | 24.03.2222 9:52:00               |         | Занята                                |             | ) Неврологическая                                              | 01.01.2014                               | не определено          | неврологическ        |
|    |       |                                                                                                    |                                    | взрослые        |         | (006) Неврологическое отд.                    | 24.03.2222 9:52:00               |         | Занята                                |             | 0 Неврологическая                                              | 01.01.2014                               | Плановая               | неврологическ        |
|    |       |                                                                                                    |                                    | взрослые        |         | [006] Неврологическое отд. 24.03.2222 9:52:00 |                                  |         | Занята                                |             | 0 Неврологическая                                              | 01.01.2014                               | Плановая               | <b>неврологическ</b> |
|    |       |                                                                                                    |                                    | взрослые        |         | [006] Неврологическое отд. 24.03.2022 9:52:00 |                                  |         | Занята                                |             | 0 Неврологическая                                              | 01.12.2013                               | Плановая               | неврологическ        |
|    |       |                                                                                                    |                                    | взрослые        |         | [006] Неврологическое отд. 24.03.2022 9:52:00 |                                  |         | Занята                                |             | 0 Неврологическая                                              | 01.01.2014                               | Плановая               | неврологическ        |
|    |       |                                                                                                    |                                    | взрослые        |         | [006] Неврологическое отд. 01.07.2015 9:52:00 |                                  |         | Списана                               |             | 0 Неврологическая                                              | 01.01.2014                               | Плановая               | неврологическ        |
|    |       |                                                                                                    |                                    | взрослые        |         | [006] Неврологическое отд. 24.03.2022 9:52:00 |                                  |         | Занята                                |             | 0 Неврологическая                                              | 01.01.2014                               | Плановая               | неврологическ        |

Рисунок 30. Общий вид окна «Койки»

<span id="page-16-2"></span>При попытке откорректировать или ввести новую запись программа выдает сообщение [\(Рисунок 31\)](#page-17-1). Подробно ввод и корректировка данных о койке рассмотрена в п. [1.1.](#page-4-1)

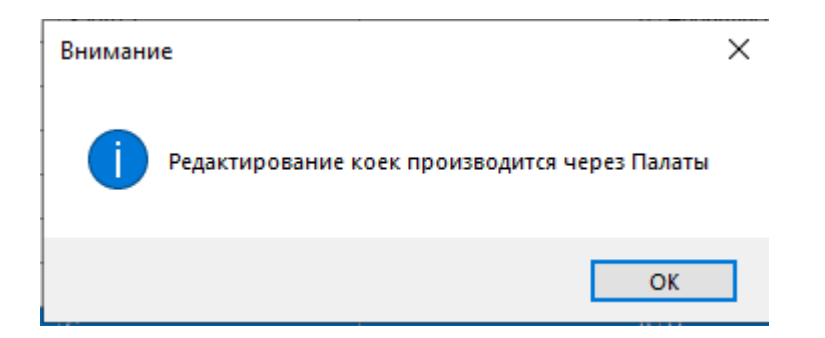

Рисунок 31. Сообщение о невозможности редактирования записи

<span id="page-17-1"></span>Для удаления записи в панели инструментов следует нажать кнопку  $\blacktriangleright$ . На экране появится сообщение [\(Рисунок 32\)](#page-17-2).

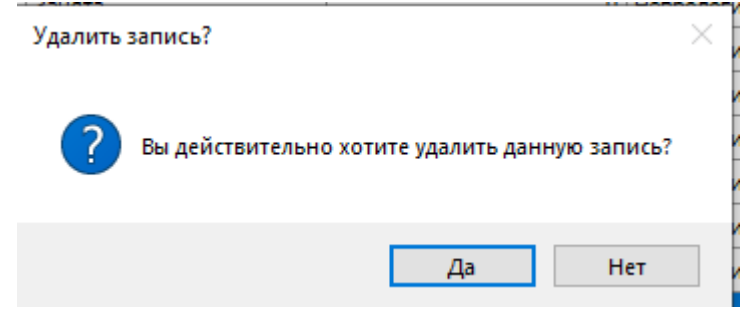

Рисунок 32. Сообщение подтвердить удаление записи

<span id="page-17-2"></span>Если нажать кнопку  $\Box$  да  $\Box$ , то запись будет удалена. Когда палаты и койки заведены, пациента можно определить на койку.

## <span id="page-17-0"></span>**2. Направление пациента в отделение стационара из приемного отделения**

Медицинская карта стационарного больного может быть создана несколькими способами:

- 1) Врачом приемного покоя при госпитализации по направлению или при самообращении после первичного осмотра. После осмотра через «Журнал регистрации пациентов» пациент направляется в необходимое для лечения отделение стационара, то есть на госпитализацию [\(Рисунок 34\)](#page-18-0).
- 2) Автоматически при оформлении карты вызова бригадой СМП без бронирования койки (для пациентов без коронавирусной инфекции). В этом случае также через «Журнал регистрации пациентов» пациент направляется в необходимое для лечения отделение стационара [\(Рисунок 34\)](#page-18-0).
- 3) Автоматически при оформлении карты вызова бригадой СМП для пациентов с коронавирусной инфекцией (с диагнозом U07.1 или U07.2) с бронированием койки из числа свободных на момент передачи карты вызова. Для таких МКСБ в «Журнале регистрации пациентов» АРМа «Приемный покой» уже будет проставлено отделение, палата и койка [\(Рисунок](#page-18-1) 33).

| Журнал регистрации пациентов<br>Ē<br>Мед карта Мед. Услуги | Отказ от/в<br>Направить<br>ЭПМЗ<br>госпитализации<br>пациента |                            |                                                    |                                     |                                                 |
|------------------------------------------------------------|---------------------------------------------------------------|----------------------------|----------------------------------------------------|-------------------------------------|-------------------------------------------------|
| Показать атрибуты<br>$\bigcirc$ MKC <sub>5</sub>           |                                                               | · 中 X 图 了 · © Операции · 尖 |                                                    |                                     |                                                 |
| Канал госпитализации<br>$\overline{\phantom{a}}$           | Палата<br>$\blacktriangledown$                                | Койка<br>$\checkmark$      | Номер медицинской<br>карты<br>$\blacktriangledown$ | Фамилия<br>$\overline{\phantom{0}}$ | Отделение прикрепления к<br>койке<br>$\check{}$ |
| Наряд скорой помощи                                        |                                                               |                            | 1435r2019                                          | м                                   | [010] Терапевтическое отд.                      |
| Наряд скорой помощи                                        | 1-COVID                                                       |                            | 1539-2019                                          | Φ                                   | [010] Терапевтическое отд.                      |
| Направление поликлиник                                     | 1-COVID                                                       | 6                          | 1545-2019                                          |                                     | [010] Терапевтическое отд.                      |
| Наряд скорой помощи                                        | 1-COVID                                                       |                            | 1546-2019                                          | м                                   | [010] Терапевтическое отд.                      |
| Направление поликлиник                                     | 3                                                             |                            | 1083                                               | Для ТестаСтац                       | [010] Терапевтическое отд.                      |
| Направление поликлиник                                     |                                                               |                            | 1084                                               | <b>Плитестастац</b>                 | [010] Терапевтическое отд.                      |

Рисунок 33. Список карт пациентов, прикрепленных к койке

<span id="page-18-1"></span>Для того чтобы направить пациента на лечение в другое отделение стационара, необходимо выбрать пациента на панели «Журнал регистрации пациентов» и нажать кнопку «Направить пациента» [\(Рисунок 34\)](#page-18-0). Аналогичное действие необходимо выполнить также для пациентов с коронавирусной инфекцией, для которых в коронарусном отделении койка уже забронирована.

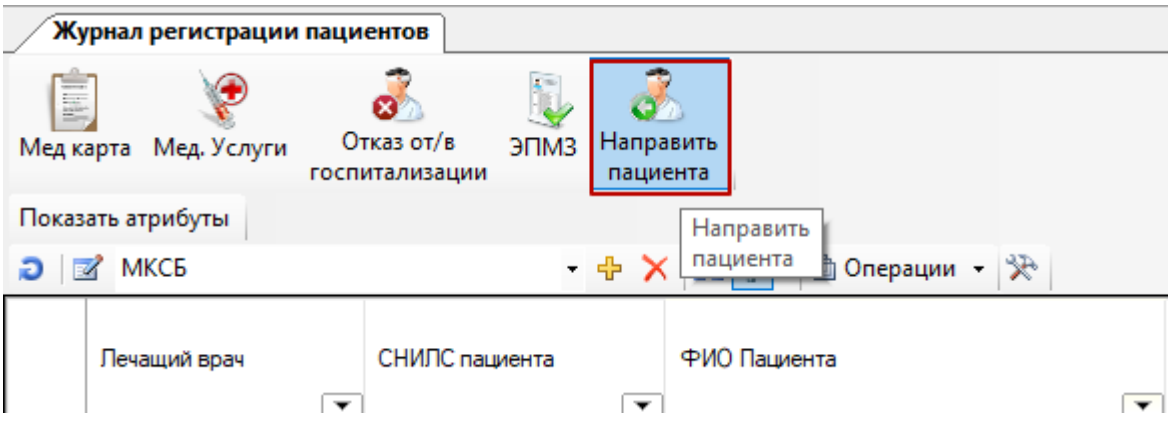

<span id="page-18-0"></span>Рисунок 34. Окно «Журнал регистрации пациентов» выбор операции «Направить пациента»

Откроется окно движения пациента, в котором будет автоматически заполнена информация о приемном отделении, в которое поступил пациент [\(Рисунок 35\)](#page-19-0). Если пациент (в частности, с коронавирусной инфекцией) уже определен на койку в отделение, то в окне «Движение пациента» будут также автоматически заполнены поля «Перевод в отделение» и «Профиль койки».

В случае оформления отказа от госпитализации, забронированная койка автоматически освобождается.

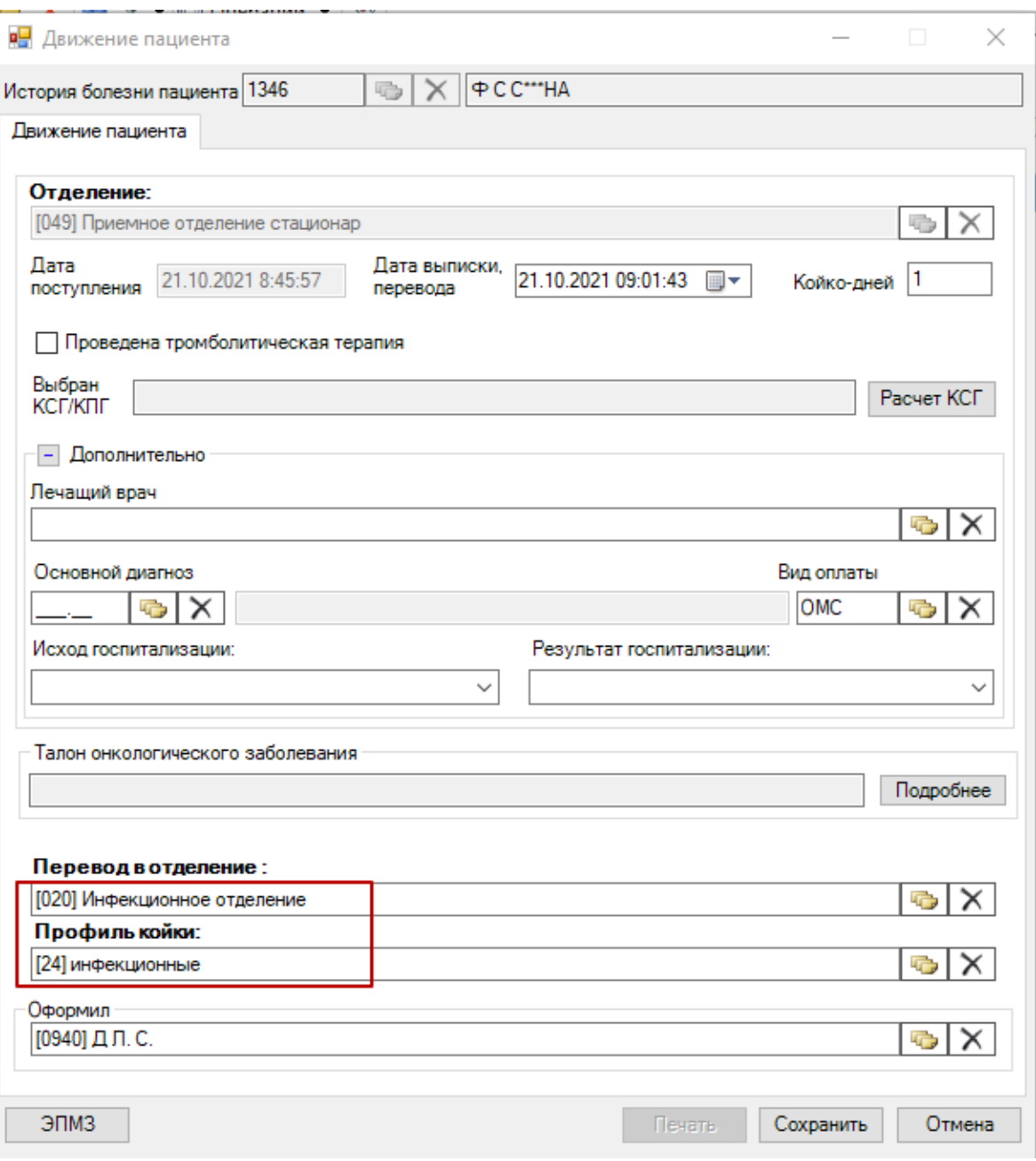

Рисунок 35. Окно «Движение пациента»

<span id="page-19-0"></span>В окне «Движение пациента» указывается информация о пациенте, отделениях.

Поле «История болезни пациента» заполняется автоматически из медицинской карты пациента.

На вкладке «Движение пациента» часть полей объединена в группу «Переведен из». В поле «Переведен из» указывается текущее отделение, из которого осуществляется перевод больного, оно заполняется автоматически. В поле «Дата поступления» автоматически вносится дата поступления пациента в приемное отделение. В поле «Дата выписки, перевода» указывается дата выписки пациента из приемного отделения в другое, это поле заполняется выбором нужной даты из выпадающего календаря, открываемого нажатием кнопки **V**. Поле «Койко-дней» заполняется автоматически. Если необходимо можно поставить галочку рядом с полем «Проведена тромболитическая терапия». В поле «Выбран КСГ/КПГ» для расчета КСГ, следует нажать кнопку «Расчет КСГ», откроется окно «Определение КСГ».

Дополнительно в этой группе полей можно указать лечащего врача и оказанные медицинские услуги, для этого нужно развернуть соответствующие поля, нажав кнопку . Появятся поля «Лечащий врач», «Основной диагноз», «Вид оплаты», «Исход госпитализации», «Результат госпитализации» [\(Рисунок 36\)](#page-20-0).

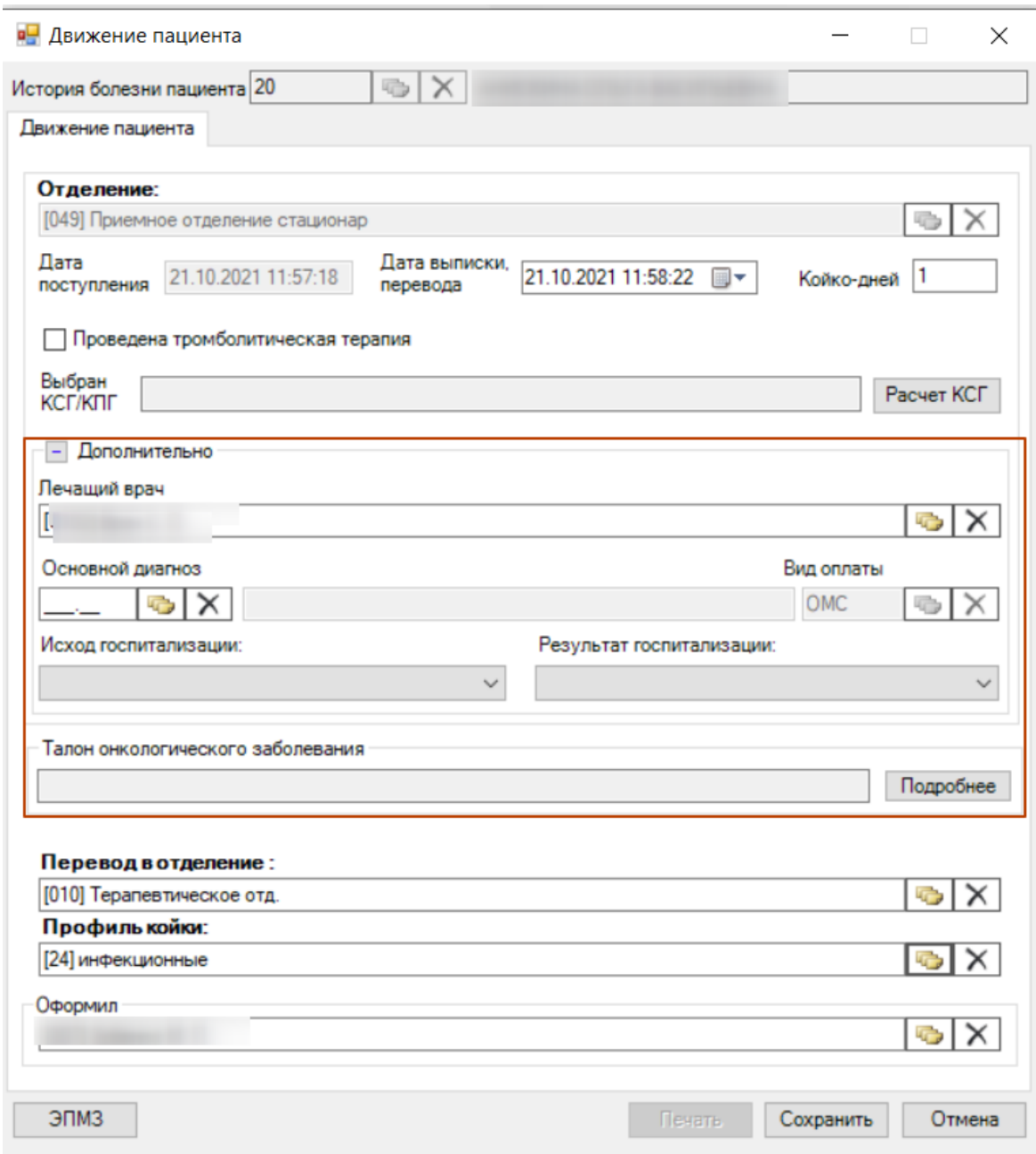

Рисунок 36. Дополнительные поля в окне «Движение пациента»

<span id="page-20-0"></span>В поле «Лечащий врач» указывается лечащий врач пациента в отделении, из которого больного выписывают, поле заполняется выбором нужной записи из справочника медицинского персонала, открываемого нажатием кнопки  $\boxed{\bullet}$ . Для очистки поля от записи нужно нажать кнопку  $\boxed{\times}$ . Поле «Исход госпитализации» заполняется выбором нужной записи из выпадающего списка, открываемого нажатием кнопки  $\blacktriangleright$  [\(Рисунок 37\)](#page-21-1).

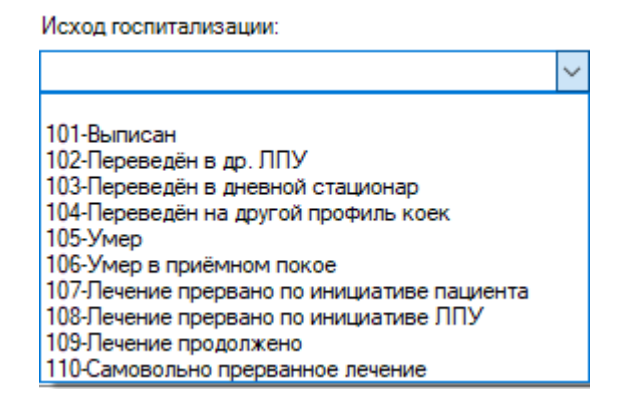

Рисунок 37. Выбор значения для поля «Исход госпитализации»

<span id="page-21-1"></span>Поля «Результат госпитализации» также заполняются выбором нужной записи из выпадающего списка, открываемого нажатием кнопки **. В** поле «Основной диагноз» указывается диагноз пациента, поле заполняется выбором нужной записи из справочника МКБ, открываемого нажатием кнопки . Для очистки поля от записи надо нажать кнопку  $\lfloor \mathsf{x} \rfloor$ . Поле «Вид оплаты» заполняется аналогично из справочника.

Далее надо указать информацию об отделении, в которое переводят пациента. В поле «Перевод в отделение» указывается отделение, в которое переводят больного, поле заполняется выбором нужной записи из справочника отделений, открываемого нажатием кнопки  $\mathbb{G}$ 

Поле «Оформил» заполняется автоматически, при необходимости изменить врача можно, выбрав нужную запись из справочника медицинского персонала, открываемого нажатием кнопки  $\left| \right|$ 

После создания записи о направлении пациента в отделение стационара в открытом окне медицинской карты выбранного больного в пункте операции «Перевод» отобразится информация о переводе пациента из приемного отделения, после чего запись данного пациента удалится из «Журнала регистрации пациентов». Информацию о пациенте можно просмотреть в «Журнале пациентов» врача стационара.

## <span id="page-21-0"></span>**3. АРМ «Медсестра отделения»**

АРМ «Медсестра отделения» позволяет автоматизировать следующие операции:

- слежение за состоянием коечного фонда,
- распределение пациентов отделения,
- просмотр врачебных назначений для пациентов.

<span id="page-21-2"></span>Общий вид АРМа «Медсестра отделения» выглядит следующим образом [\(Рисунок](#page-21-2)  [38\)](#page-21-2).

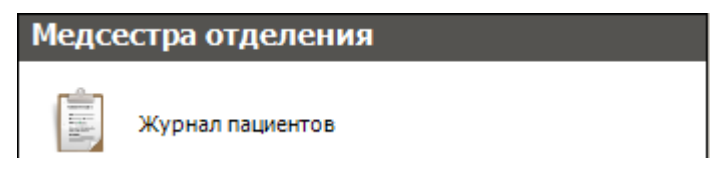

Рисунок 38. Общий вид АРМ «Медсестра отделения»

При открытии АРМа «Медсестра отделения» [\(Рисунок 38\)](#page-21-2) станет доступной операция «Журнал пациентов». Журнал предназначен для просмотра информации медицинской истории пациентов, позволяет выполнять выписанные доктором назначения.

## **3.1. Операция «Распределение пациентов»**

<span id="page-22-0"></span>После направления пациента для прохождения лечения в отделение стационара необходимо произвести распределение пациентов по палатам и койкам.

Для того чтобы определить пациента на койку, необходимо выбрать операцию «Распределение пациентов» АРМ «Коечный фонд» [\(Рисунок 39\)](#page-22-1), доступный для пользователей с ролями «Врач приемного отделения», «Врач стационара», «Медсестра».

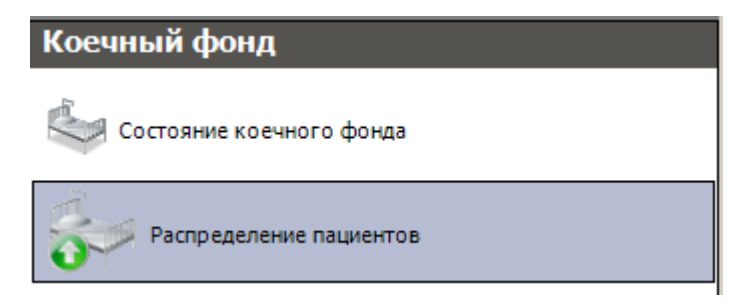

Рисунок 39. Выбор операции «Распределение пациентов»

<span id="page-22-1"></span>Откроется таблица «Распределение пациентов» с медицинскими картами пациентов, находящихся в отделении, указанном в поле «Отделение» [\(Рисунок 40\)](#page-22-2). Данных пациентов нужно распределить по койкам. Чтобы сменить отделение при распределении пациентов по койкам, надо выбрать нужное отделение из справочника, открываемого нажатием кнопки  $| \cdot \cdot \cdot |$ 

|   | Распределение пациентов                                                                                  |                          |                                     |                                   |          |  |                                        |               |  |  |  |  |
|---|----------------------------------------------------------------------------------------------------|--------------------------|-------------------------------------|-----------------------------------|----------|--|----------------------------------------|---------------|--|--|--|--|
|   | [010] Терапевтическое отд.<br>Отделение                                                                  |                          | $\times$<br>$\overline{\mathbb{C}}$ | Скрыть атрибуты                   |          |  |                                        |               |  |  |  |  |
|   | Медицинская история                                                                                      |                          |                                     |                                   |          |  | 安国县县                                   |               |  |  |  |  |
|   | $\vee$ 1. Персональные данные<br>Номер медицинской<br>Койка<br>Палата<br>Фамилия<br>Канал госпитализации |                          |                                     |                                   |          |  |                                        |               |  |  |  |  |
|   | $\overline{\phantom{0}}$                                                                                 | $\overline{\phantom{a}}$ | $\overline{\phantom{0}}$            | карты<br>$\overline{\phantom{0}}$ |          |  | Адрес места работы/учебы не определено |               |  |  |  |  |
|   | Самотек                                                                                                  |                          |                                     | <b>TE-899</b>                     | Сысоев   |  | Возраст                                | 44            |  |  |  |  |
| ⊪ | не определено                                                                                            |                          |                                     |                                   | Вьюнкова |  | Воинская обязанность                   |               |  |  |  |  |
|   | Наряд скорой помощи                                                                                      |                          |                                     | 1559+2019                         | п        |  | Гражданство                            | <b>POCCUS</b> |  |  |  |  |
|   | Наряд скорой помощи                                                                                      |                          |                                     | 1558-2019                         | ĸ        |  | Группа крови                           |               |  |  |  |  |
|   | . .                                                                                                    |                          |                                     | 1557.2018                         |          |  | Лата рожления                          | 14 01 1976    |  |  |  |  |

Рисунок 40. Поле выбора отделения в таблице «Распределение пациентов»

<span id="page-22-2"></span>Справа от таблицы «Распределение пациентов» находится вкладка с данными по выбранному в таблице пациенту.

Чтобы выполнить распределение, надо выбрать пациента для распределения на койку, нажать правую кнопку мыши и выбрать в контекстном меню пункт «Определить койку» [\(Рисунок 41\)](#page-23-0).

| Распределение пациентов                                                      |                                                  |                  |                          |       |                          |                                                        |          |  |  |  |  |  |
|------------------------------------------------------------------------------|--------------------------------------------------|------------------|--------------------------|-------|--------------------------|--------------------------------------------------------|----------|--|--|--|--|--|
| Скрыть атрибуты<br>X<br><b>IC</b><br>Отделение<br>[010] Терапевтическое отд. |                                                  |                  |                          |       |                          |                                                        |          |  |  |  |  |  |
| Медицинская история                                                          |                                                  |                  |                          |       |                          |                                                        |          |  |  |  |  |  |
|                                                                              | Канал госпитализации<br>$\overline{\phantom{a}}$ | Палата           | $\overline{\phantom{a}}$ | Койка | $\overline{\phantom{a}}$ | Номер медицинской<br>карты<br>$\overline{\phantom{a}}$ | Фамилия  |  |  |  |  |  |
|                                                                              | Самотек                                          |                  |                          |       |                          | <b>TE-899</b>                                          | Сысоев   |  |  |  |  |  |
|                                                                              | не определено                                    |                  |                          |       |                          | 13                                                     | Вьюнкова |  |  |  |  |  |
| ▶                                                                            | Наряд скорс                                      | Определить койку |                          |       |                          | 1559 - 2019                                            |          |  |  |  |  |  |
|                                                                              | Наряд скорой помощи                              |                  |                          |       |                          | 1558-2019                                              | К        |  |  |  |  |  |
|                                                                              | <b>ALC</b>                                       |                  |                          |       |                          | -- ----                                                |          |  |  |  |  |  |

Рисунок 41. Пункт в контекстном меню «Определить койку»

<span id="page-23-0"></span>Появится таблица со списком отделений. В колонке «Свободно» указано количество свободных коек, а через косую черту – общее количество коек отделения [\(Рисунок 42\)](#page-23-1).

|           |           | <b>P</b> азмещение         |             |                   |                 |                  |
|-----------|-----------|----------------------------|-------------|-------------------|-----------------|------------------|
| Отделение |           | [010] Терапевтическое отд. |             |                   |                 | $\odot$ $\times$ |
|           |           | Палата                     | <b>MecT</b> | Тип<br>размещения | Тип палаты      | Размещ           |
| r         | $\ddot{}$ | $010-1$                    | 5/5         | Не определ        | не определено   | не опр           |
|           | $\ddot{}$ |                            | 1/8         | Не определ        | Терапевтическая | Общая            |
|           | $\ddot{}$ |                            | 1/1         | Не определ        | не определено   | He onp           |
|           | $\ddot{}$ |                            | 1/1         | Не определ        | не определено   | He onp           |
|           | $\ddot{}$ |                            | 2/2         | Не определ        | не определено   | не опр           |
|           | $^{+}$    | 120                        | 5/5         | Смешанный         | Интенсивной те  | Общая            |
|           | $\ddot{}$ | 18                         | 1/2         | Смешанный         | Терапевтическая | Общая            |
|           | $\div$    | 1-COVID                    | 1/5         | Смешанный         | Интенсивной те  | Общая            |
|           | $\ddot{}$ | 4                          | 1/3         | Смешанный         | Терапевтическая | Общая            |
|           | $\ddot{}$ | 45                         | 2/2         | Не определ        | не определено   | не опр           |
|           | $\ddot{}$ | COVID-2                    | 5/5         | Смешанный         | Интенсивной те  | Общая            |
|           | $\ddot{}$ | Ковид1                     | 5/5         | Myx.              | Терапевтическая | Общая            |

Рисунок 42. Количество свободных коек в отделении

<span id="page-23-1"></span>Для того чтобы развернуть список палат, нужно нажать кнопку • После чего отобразится список палат [\(Рисунок 43\)](#page-24-0), в котором в колонке «Мест» будет указано количество свободных мест, а через косую черту общее количество мест в палате.

| <b>в</b> Размещение |           |                      |             |     |                   |                 |                  |                                           |          | X            |
|---------------------|-----------|----------------------|-------------|-----|-------------------|-----------------|------------------|-------------------------------------------|----------|--------------|
|                     | Отделение |                      |             |     |                   |                 | $\odot$ $\times$ |                                           |          |              |
|                     |           |                      | Палата Мест |     | Tun<br>размещения | Тип палаты      |                  | Размещ Отделение                          | Свободно | ۸            |
|                     | ×.        |                      |             |     |                   |                 |                  | [010] Терапевтическое отд.                | 29/110   |              |
|                     |           | $\ddot{\phantom{1}}$ | $010 - 1$   | 5/5 | Не определ        | не определено   | не опр           |                                           |          |              |
|                     |           | $\ddot{}$            | 1           | 1/1 | Не определ        | не определено   | He onp           |                                           |          |              |
|                     |           | $\ddot{}$            | 1           | 1/1 | Не определ        | не определено   | He onp           |                                           |          |              |
|                     |           | $\ddot{}$            | 1           | 2/2 | Не определ        | не определено   | He onp           |                                           |          |              |
|                     |           | $\ddot{}$            | 1           | 1/8 | Не определ        | Терапевтическая | Общая            |                                           |          |              |
|                     |           | $\ddot{}$            | 120         | 5/5 | Смешанный         | Интенсивной те  | Общая            |                                           |          |              |
|                     |           | $\ddot{}$            | 18          | 1/2 | Смешанный         | Терапевтическая | Общая            |                                           |          |              |
|                     |           | ÷                    | 4           | 1/3 | Смешанный         | Терапевтическая | Общая            |                                           |          |              |
|                     |           | $\ddot{}$            | 45          | 2/2 | Не определ        | не определено   | He onp           |                                           |          |              |
|                     |           | $\ddot{}$            | COVI        | 5/5 | Смешанный         | Интенсивной те  | Общая            |                                           |          |              |
|                     |           | $\ddot{}$            | Ковид1 5/5  |     | Myx.              | Терапевтическая | Общая            |                                           |          |              |
|                     | $\ddot{}$ |                      |             |     |                   |                 |                  | [052] Дневной стационар неврология        | 26/35    |              |
|                     | $\ddot{}$ |                      |             |     |                   |                 |                  | [114] Дневной стационар женская консульта | 10/10    |              |
|                     | $\ddot{}$ |                      |             |     |                   |                 |                  | [054] Дневной стационар терапия и ОВП     | 35/35    |              |
|                     | $\ddot{}$ |                      |             |     |                   |                 |                  | [001] Хирургическое отд.                  | 0/41     |              |
|                     | ÷         |                      |             |     |                   |                 |                  | [045] Маслова Пристань дневной стац.      | 4/4      |              |
|                     | ÷         |                      |             |     |                   |                 |                  | [063] Вторая Стрелица дневной стационар   | 2/2      |              |
|                     | $\ddot{}$ |                      |             |     |                   |                 |                  | [108] Муромский ЦВОП дневной стационар    | 2/2      |              |
|                     | $\ddot{}$ |                      |             |     |                   |                 |                  | [119] Дневной стационар хирургия          | 4/4      | $\checkmark$ |

Рисунок 43. Список палат

<span id="page-24-0"></span>Для того чтобы развернуть список коек [\(Рисунок 44\)](#page-24-1), необходимо нажать кнопку на выбранной палате.

| <b>в</b> Размещение |                |                |                            |               |                    |                    | X             |
|---------------------|----------------|----------------|----------------------------|---------------|--------------------|--------------------|---------------|
| Отделение           |                |                | [010] Терапевтическое отд. |               | $\bullet$ $\times$ |                    |               |
|                     |                | Койка          | Тип койки                  | Профиль койки | Состояние          | Дата выписки       |               |
|                     | $\ddot{}$      |                |                            |               |                    |                    |               |
|                     | $\ddot{}$      |                |                            |               |                    |                    |               |
|                     | $\ddot{}$      |                |                            |               |                    |                    |               |
|                     | $\ddot{}$      |                |                            |               |                    |                    |               |
|                     | $\ddot{}$      |                |                            |               |                    |                    |               |
|                     | $\ddot{}$      |                |                            |               |                    |                    |               |
|                     | $\ddot{}$      |                |                            |               |                    |                    |               |
|                     | $\blacksquare$ |                |                            |               |                    |                    |               |
|                     |                | 1              | COVID-19 (02)              | инфекционные  | Введена в экспл    |                    |               |
|                     |                | $\overline{2}$ | COVID-19 (O2)              | инфекционные  | Введена в экспл    |                    |               |
|                     |                | 3              | COVID-19 (O2)              | инфекционные  | Введена в экспл    |                    |               |
|                     |                | $\overline{4}$ | COVID-19 (O2)              | инфекционные  | Свободна           |                    |               |
|                     |                | 5              | COVID-19 (O2)              | инфекционные  | Свободна           | 01.01.2222 0:00:00 | E             |
|                     |                |                |                            |               |                    |                    |               |
| $\checkmark$        |                |                |                            |               |                    |                    | $\rightarrow$ |

<span id="page-24-1"></span>Рисунок 44. Список коек

Состояние койки можно изменить в пункте «Состояние коечного фонда» АРМ «Коечный фонд» (п. [3.2\)](#page-26-0).

Далее следует выбрать койку пациенту и щелкнуть левой кнопкой на строку с койкой. Появится окно «Дата и время», в котором фиксируется дата и время определения пациента на койку. При необходимости данные можно изменить, выбрав подходящую дату и время [\(Рисунок 45\)](#page-25-0).

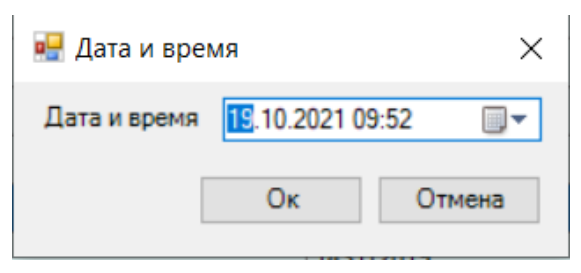

Рисунок 45. Окно «Дата и время»

<span id="page-25-0"></span>Пациент будет распределен на койку [\(Рисунок 46\)](#page-25-1), исчезнет из списка на распределение по койкам в отделениях на вкладке «Распределение пациентов» [\(Рисунок 40\)](#page-22-2) и будет отображен в таблице «Коечный фонд», которую можно открыть, нажав пункт «Состояние коечного фонда» АРМ «Коечный фонд». Работа с таблицей описана в п. [3.2.](#page-26-0)

Внимание. При определении пациента на койку нужно убедиться, что он исчез из списка пациентов на распределение. Если пациент не исчез из данного списка, то необходимо повторить операцию определения на койку или проверить правильность заведения палаты с койками.

|                       | Коечный фонд |                |                            |                       |              |                              |            |           |                  |     |                   |                 |        |
|-----------------------|--------------|----------------|----------------------------|-----------------------|--------------|------------------------------|------------|-----------|------------------|-----|-------------------|-----------------|--------|
|                       |              |                |                            |                       |              |                              |            |           |                  |     |                   |                 |        |
|                       |              |                |                            |                       |              |                              |            |           |                  |     |                   |                 |        |
| Отделение             |              |                | [010] Терапевтическое отд. | $\times$<br>$\bullet$ |              |                              |            |           |                  |     |                   |                 |        |
| Палата                |              |                |                            | $\bullet$ $\times$    |              |                              |            |           |                  |     |                   |                 |        |
|                       | Коечный фонд |                |                            |                       |              |                              |            |           |                  |     |                   |                 |        |
|                       |              | Койка          | Тип койки                  | Профиль койки         | Состояние    | Дата выписки                 | Пациент    | Медкарта  | Палата Мест      |     | Тип<br>размещения | Тип палаты      | Размещ |
|                       | $\ddot{}$    |                |                            |                       |              |                              |            |           |                  | 2/8 | Не определ        | Терапевтическая | Общая  |
|                       | $\ddot{}$    |                |                            |                       |              |                              |            |           | 10 <sup>°</sup>  | 0/6 | Смешанный         | Терапевтическая | Общая  |
|                       | $\ddot{}$    |                |                            |                       |              |                              |            |           | 10               | 0/5 | Смешанный         | Терапевтическая | Общая  |
|                       | $\ddot{}$    |                |                            |                       |              |                              |            |           | 11               | 0/5 | Смешанный         | Терапевтическая | Общая  |
|                       | $\ddot{}$    |                |                            |                       |              |                              |            |           | 12               | 0/3 | Смешанный         | Терапевтическая | Общая  |
|                       | $\ddot{}$    |                |                            |                       |              |                              |            |           | 120              | 5/5 | Смешанный         | Интенсивной те  | Общая  |
|                       | $\ddot{}$    |                |                            |                       |              |                              |            |           | 14               | 0/3 | Смешанный         | Терапевтическая | Общая  |
|                       | $\ddot{}$    |                |                            |                       |              |                              |            |           | 15 <sub>15</sub> | 0/4 | Смешанный         | Терапевтическая | Общая  |
|                       | $\ddot{}$    |                |                            |                       |              |                              |            |           | 16 <sup>°</sup>  | 0/4 | Смешанный         | Терапевтическая | Общая  |
|                       | $\ddot{}$    |                |                            |                       |              |                              |            |           | 17 <sup>2</sup>  | 0/2 | Смешанный         | Терапевтическая | Общая  |
|                       | $\ddot{}$    |                |                            |                       |              |                              |            |           | 18               | 0/2 | Смешанный         | Терапевтическая | Общая  |
| $\blacktriangleright$ | ×.           |                |                            |                       |              |                              |            |           | 1-CO.            | 0/5 | Смешанный         | Интенсивной те  | Общая  |
|                       |              |                | COVID-19                   | инфекционные          | Занята       | 27.05.2019 22:42             | <b>ΦAF</b> | 1539+2019 |                  |     |                   |                 |        |
|                       |              | $\overline{2}$ | COVID-19                   | инфекционные          | Занята       | 28.05.2019 12:20             | м в д.     | 1546-2019 |                  |     |                   |                 |        |
|                       |              | 5              | COVID-19                   | инфекционные          | На карантине |                              |            |           |                  |     |                   |                 |        |
|                       |              | 6              | COVID-19 (02)              | инфекционные          | Занята       | 28.05.2019 11:16             | TAO.       | 1545-2019 |                  |     |                   |                 |        |
|                       |              | $\overline{7}$ | COVID-19 (02)              | инфекционные          | Занята       | 23.08.2021 12:11 Кулёма Н.П. |            | 1029      |                  |     |                   |                 |        |

Рисунок 46. Занятая пациентом койка

<span id="page-25-1"></span>Пациента можно перенаправить на другую койку. Для этого нужно вызвать контекстное меню койки и выбрать пункт «Сменить койку» [\(Рисунок 47\)](#page-26-1).

|              |           | Коечный фонд   |                            |                          |                  |                                   |                        |           |                  |     |                   |                       |        |
|--------------|-----------|----------------|----------------------------|--------------------------|------------------|-----------------------------------|------------------------|-----------|------------------|-----|-------------------|-----------------------|--------|
| Отделение    |           |                | [010] Терапевтическое отд. | $\times$<br>$\mathbb{C}$ |                  |                                   |                        |           |                  |     |                   |                       |        |
| Палата       |           |                |                            | $\times$<br>$\bullet$    |                  |                                   |                        |           |                  |     |                   |                       |        |
| Коечный фонд |           |                |                            |                          |                  |                                   |                        |           |                  |     |                   |                       |        |
|              |           | Койка          | Тип койки                  | Профиль койки            | Состояние        | Дата выписки                      | Пациент                | Медкарта  | Палата Мест      |     | Тип<br>размещения | Тип палаты            | Размеш |
|              | $\ddot{}$ |                |                            |                          |                  |                                   |                        |           |                  | 2/8 | Не определ        | Терапевтическая       | Общая  |
|              | $\ddot{}$ |                |                            |                          |                  |                                   |                        |           | 10 <sup>10</sup> | 0/6 | Смешанный         | Терапевтическая Общая |        |
|              | $\ddot{}$ |                |                            |                          |                  |                                   |                        |           | 10 <sup>10</sup> | 0/5 | Смешанный         | Терапевтическая       | Общая  |
|              | $\ddot{}$ |                |                            |                          |                  |                                   |                        |           | 11               | 0/5 | Смешанный         | Терапевтическая Общая |        |
|              | $\ddot{}$ |                |                            |                          |                  |                                   |                        |           | 12               | 0/3 | Смешанный         | Терапевтическая Общая |        |
|              | $\ddot{}$ |                |                            |                          |                  |                                   |                        |           | 120              | 5/5 | Смешанный         | Интенсивной те.       | Общая  |
|              | $\pm$     |                |                            |                          |                  |                                   |                        |           | 14               | 0/3 | Смешанный         | Терапевтическая Общая |        |
|              | $\ddot{}$ |                |                            |                          |                  |                                   |                        |           | 15               | 0/4 | Смешанный         | Терапевтическая Общая |        |
|              | $\ddot{}$ |                |                            |                          |                  |                                   |                        |           | 16               | 0/4 | Смешанный         | Терапевтическая       | Общая  |
|              | $\ddot{}$ |                |                            |                          |                  |                                   |                        |           | 17               | 0/2 | Смешанный         | Терапевтическая       | Общая  |
|              | $\ddot{}$ |                |                            |                          |                  |                                   |                        |           | 18               | 0/2 | Смешанный         | Терапевтическая       | Общая  |
|              | ÷         |                |                            |                          |                  |                                   |                        |           | $1-CO$           | 0/5 | Смешанный         | Интенсивной те        | Общая  |
| $\mathbf{r}$ |           | 11             | COVID-19                   | <b>ИНФЕКЦИОННЫЕ</b>      | Занят            | 27.05.2019.22-42<br>Сменить койку | <b>DAT</b>             | 1539-2019 |                  |     |                   |                       |        |
|              |           | $\overline{2}$ | COVID-19                   | инфекционные             | Заня<br>Свободна |                                   | <b>MB</b> <sub>D</sub> | 1546+2019 |                  |     |                   |                       |        |
|              |           | 5              | COVID-19                   | инфекционные             | Ha K             |                                   |                        |           |                  |     |                   |                       |        |
|              |           | 6              | COVID-19 (02)              | инфекционные             | Занята           | 28.05.2019 11:16                  | TAO.                   | 1545-2019 |                  |     |                   |                       |        |
|              |           | 7              | COVID-19 (02)              | инфекционные             | Занята           | 23.08.2021 12:11   Кулёма Н.П.    |                        | 1029      |                  |     |                   |                       |        |

Рисунок 47. Перенаправление пациента на другую койку

<span id="page-26-1"></span>Откроется окно «Размещение» для выбора койки [\(Рисунок 43\)](#page-24-0), работа с которым описана выше.

При переводе пациента из одного отделения в другое, например, при смене профиля лечения (см. п. [2\)](#page-17-0), занимаемая им в отделении койка автоматически освобождается и принимает статус «Свободна». При приёме пациента в другом отделение необходимо назначить пациенту койку в соответствии с новым профилем лечения.

## **3.2. Операция «Состояние коечного фонда»**

<span id="page-26-0"></span>Назначение работ с операцией «Состояние коечного фонда» позволяет проводить мониторинг коек отделения стационара и производить перемещение пациентов на другие койки стационара.

Для того чтобы открыть окно «Коечный фонд», необходимо выбрать АРМ «Коечный фонд», а в нем операцию «Состояние коечного фонда» [\(Рисунок 48\)](#page-26-2).

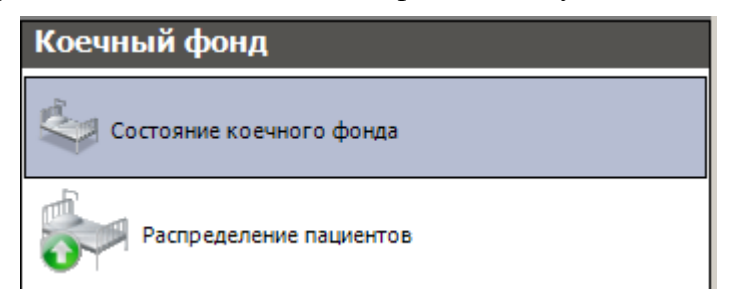

Рисунок 48. Выбор операции «Коечный фонд»

<span id="page-26-2"></span>После этого откроется вкладка «Коечный фонд [\(Рисунок 49\)](#page-27-0). Каждая запись о палате имеет свой цвет:

- Красный цвет означает, что в палате все койки заняты.
- Зелёный количество занятых коек меньше, чем свободных.
- Желтый количество занятых коек больше, чем свободных.

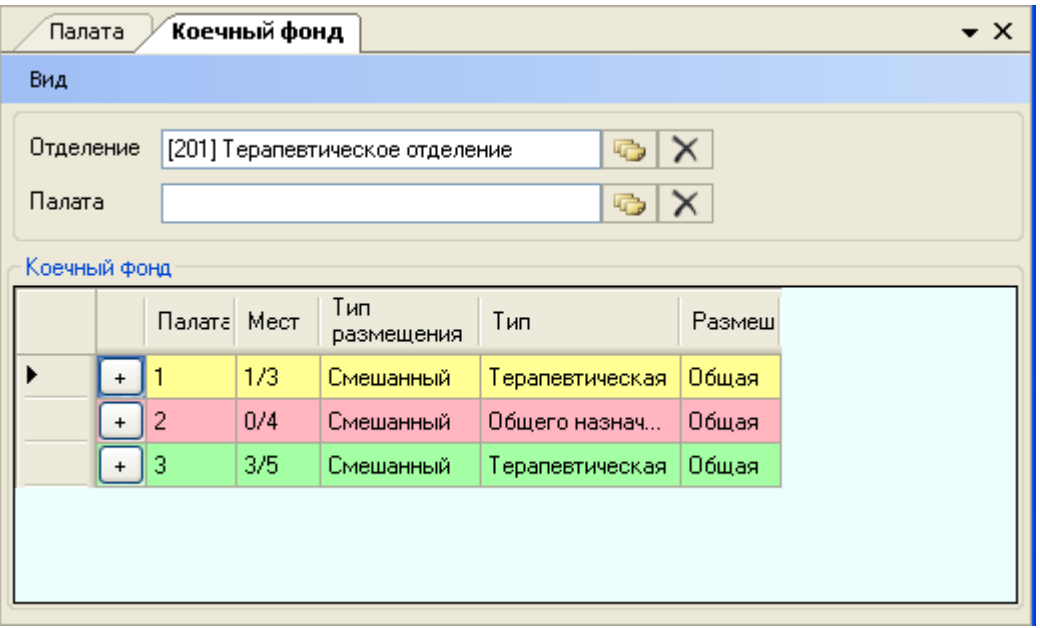

Рисунок 49. Окно «Коечный фонд», выделенные цветом палаты

<span id="page-27-0"></span>В поле «Отделение» нужно указать требуемое отделение, после чего в области «Коечный фонд» отобразится список палат с их полной характеристикой. Для отображения списка всех отделений с заведенным палатами и койками нужно очистить поле «Отделение», нажав кнопку  $\mathsf{X}$ . Каждую палату можно «развернуть», нажав кнопку  $\mathsf{H}$ после чего таблица изменит свой вид [\(Рисунок 50\)](#page-27-1).

| Коечный фонд                                                                                  |           |                |           |                 |                 |              |         |          |                 |     |                   |                       |         |
|-----------------------------------------------------------------------------------------------|-----------|----------------|-----------|-----------------|-----------------|--------------|---------|----------|-----------------|-----|-------------------|-----------------------|---------|
| $\bullet$ $\times$<br>[010] Терапевтическое отд.<br>Отделение<br>$\bullet$ $\times$<br>Палата |           |                |           |                 |                 |              |         |          |                 |     |                   |                       |         |
| Коечный фонд                                                                                  |           | Койка          | Тип койки | Профиль койки   | Состояние       | Дата выписки | Пациент | Медкарта | Палата Мест     |     | Тип<br>размещения | Тип палаты            | Размещ  |
|                                                                                               | $+$       |                |           |                 |                 |              |         |          | $010-1$         | 5/5 | Не определ        | Общего назнач         | He onp  |
|                                                                                               | $\ddot{}$ |                |           |                 |                 |              |         |          |                 | 1/1 | Не определ        | Общего назнач         | не опр. |
|                                                                                               | $+$       |                |           |                 |                 |              |         |          |                 | 1/1 | He onpegen        | Общего назнач         | He onp  |
| ٠                                                                                             | $\sim$    |                |           |                 |                 |              |         |          |                 | 2/2 | Не определ        | Общего назнач         | He onp  |
|                                                                                               |           |                | COVID-19  | терапевтические | Введена в экспл |              |         |          |                 |     |                   |                       |         |
|                                                                                               |           | $\overline{2}$ | COVID-19  | терапевтические | Введена в экспл |              |         |          |                 |     |                   |                       |         |
|                                                                                               | $\ddot{}$ |                |           |                 |                 |              |         |          |                 | 2/8 | Не определ        | Терапевтическая       | Общая   |
|                                                                                               | $+$       |                |           |                 |                 |              |         |          | 10              | 0/6 | Смешанный         | Терапевтическая       | Общая   |
|                                                                                               | $\ddot{}$ |                |           |                 |                 |              |         |          | 10              | 0/5 | Смешанный         | Терапевтическая       | Общая   |
|                                                                                               | $+$       |                |           |                 |                 |              |         |          | 11              | 0/5 | Смешанный         | Терапевтическая Общая |         |
|                                                                                               | $\ddot{}$ |                |           |                 |                 |              |         |          | 12 <sup>2</sup> | 0/3 | Смешанный         | Терапевтическая       | Общая   |
|                                                                                               | $\ddot{}$ |                |           |                 |                 |              |         |          | 120             | 5/5 | Смешанный         | Интенсивной те Общая  |         |

Рисунок 50. «Развернутая» палата

<span id="page-27-1"></span>Также можно перейти к просмотру информации по отдельной палате, для этого нужно в поле-фильтре «Палата» указать нужную палату, выбрав ее из справочника «Палата» [\(Рисунок 51\)](#page-28-0).

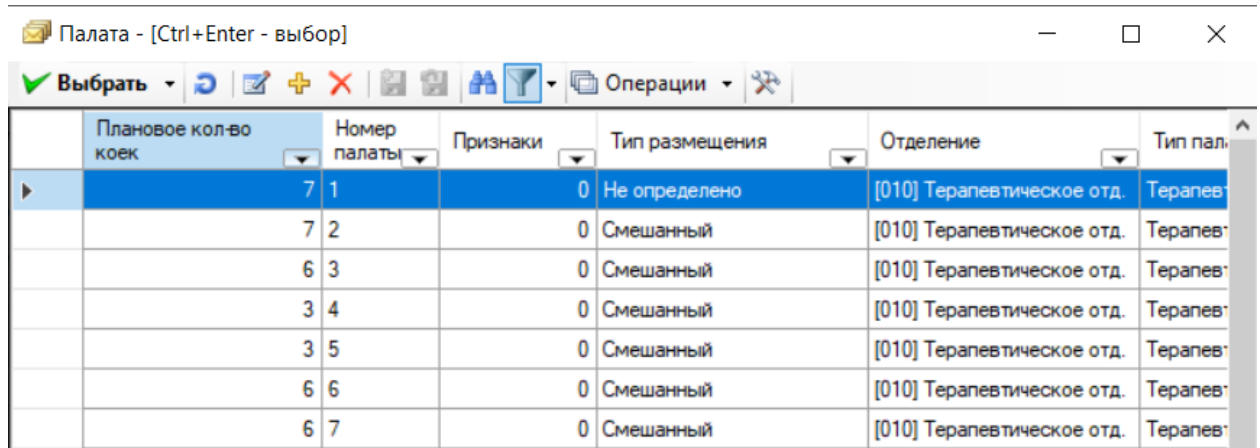

## Рисунок 51. Справочник «Палата»

<span id="page-28-0"></span>После выбора палаты в области «Коечный фонд» отобразится информация по указанной палате [\(Рисунок 52\)](#page-28-1).

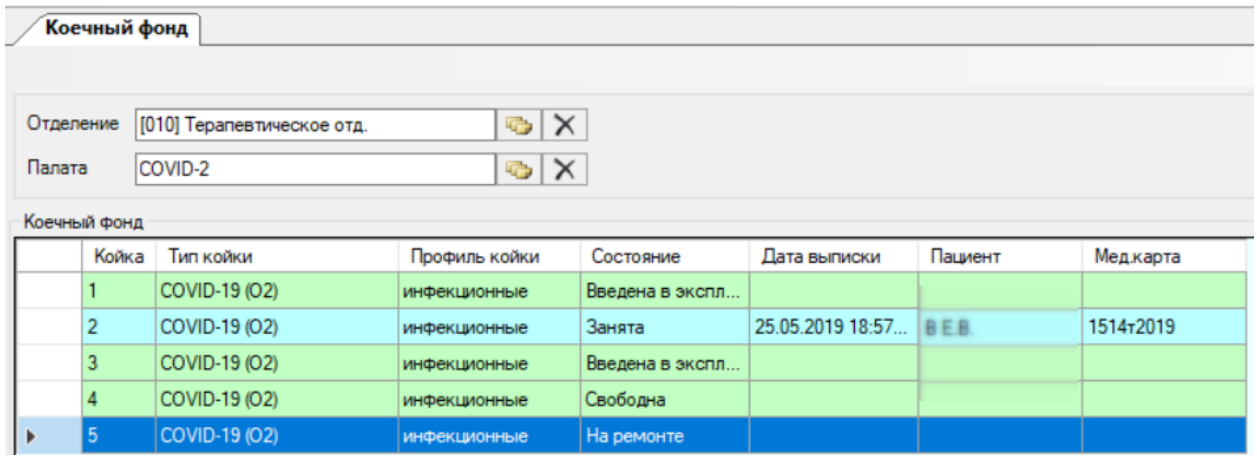

Рисунок 52. Отображение информации по выбранной палате

<span id="page-28-1"></span>На вкладке «Коечный фонд» можно корректировать состояние койки. Для этого нужно вызвать контекстное меню записи о койке [\(Рисунок 53\)](#page-28-2).

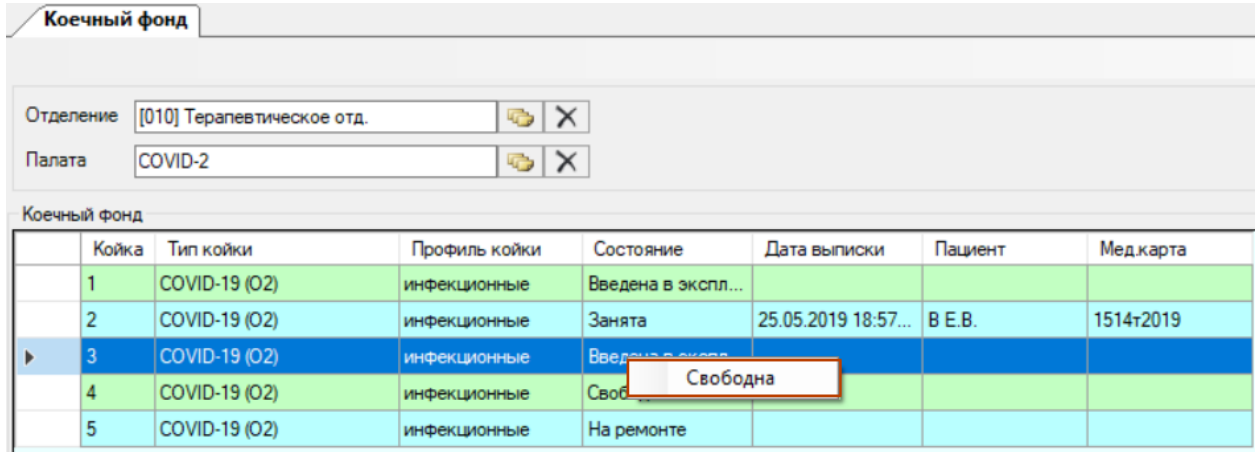

<span id="page-28-2"></span>Рисунок 53. Присвоение койке статуса «Свободна»

Введенной в эксплуатацию койке можно изменить состояние на «Свободна» через контекстное меню этой койки, нажав пункт «Свободна» [\(Рисунок 53\)](#page-28-2), тогда будет видно, что койка готова к работе и на нее можно определять пациента. Определить пациента также можно и на койку в состоянии «Введена в эксплуатацию». Состояние «Введена в эксплуатацию» говорит о том, что койка только создана и еще не использовалась, ее можно удалить быстрым способом при помощи кнопки  $\blacktriangleright$  (удаление коек описано в п. [1.1\)](#page-4-1).

После выбора состояния койки появится окно «Дата и время» с текущими датой и временем, которые при необходимости можно изменить [\(Рисунок 54\)](#page-29-0). Для сохранения данных надо нажать кнопку <u>и пе</u>

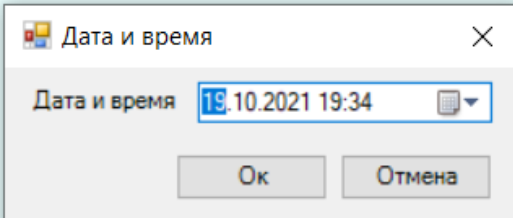

Рисунок 54. Окно выбора даты и времени изменения состояния койки

<span id="page-29-0"></span>Затем койке в состоянии «Свободна» может быть назначено состояние «На ремонте», «На карантине», «Списана» [\(Рисунок 55\)](#page-29-1). Статус «Забронирована» на данный момент не используется.

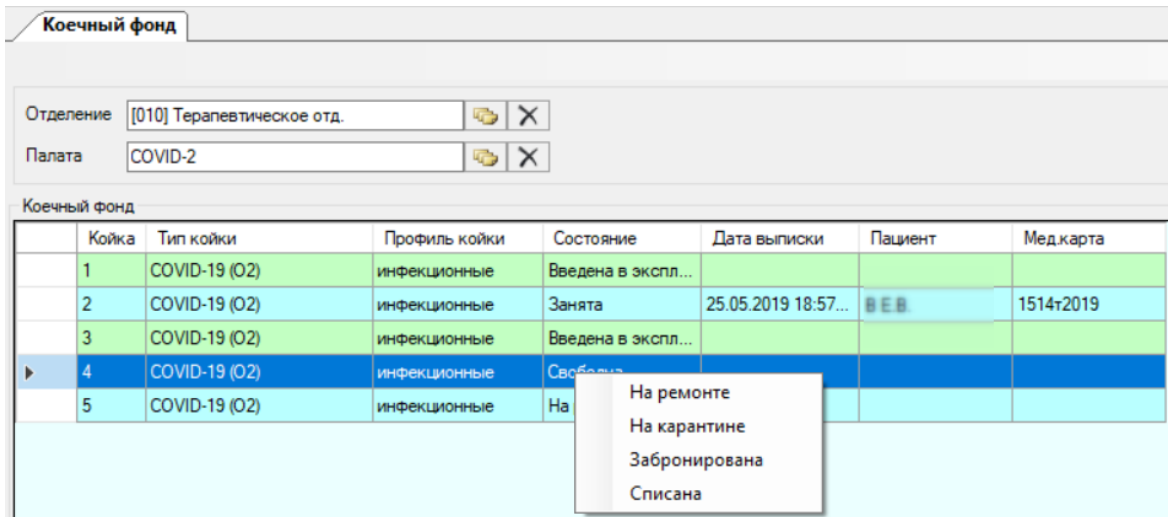

<span id="page-29-1"></span>Рисунок 55. Выбор состояния койки

| Коечный фонд |                |                                                  |                           |                 |                      |         |           |  |  |  |  |  |
|--------------|----------------|--------------------------------------------------|---------------------------|-----------------|----------------------|---------|-----------|--|--|--|--|--|
|              |                |                                                  |                           |                 |                      |         |           |  |  |  |  |  |
| Отделение    |                | $\bullet$ $\times$<br>[010] Терапевтическое отд. |                           |                 |                      |         |           |  |  |  |  |  |
| Палата       |                | COVID-2                                          | $\triangleright$ $\times$ |                 |                      |         |           |  |  |  |  |  |
|              | Коечный фонд   |                                                  |                           |                 |                      |         |           |  |  |  |  |  |
|              | Койка          | Тип койки                                        | Профиль койки             | Состояние       | Дата выписки         | Пациент | Мед карта |  |  |  |  |  |
|              |                | COVID-19 (02)                                    | инфекционные              | Введена в экспл |                      |         |           |  |  |  |  |  |
|              | $\overline{2}$ | COVID-19 (02)                                    | инфекционные              | Занята          | 25.05.2019 18:57 BEB |         | 1514-2019 |  |  |  |  |  |
|              | 3              | COVID-19 (02)                                    | инфекционные              | Введена в экспл |                      |         |           |  |  |  |  |  |
|              |                | COVID-19 (O2)                                    | <b>инфекционные</b>       | На карантине    |                      |         |           |  |  |  |  |  |
|              | 5              | COVID-19 (02)<br>инфекционные                    |                           | На ремонте      |                      |         |           |  |  |  |  |  |

Рисунок 56. Измененное состояние койки

После выбора для койки любого состояния, кроме состояния «Свободно», в колонке «Мест» количество свободных коек уменьшится на одну для данной палаты.

Для освобождения койки необходимо выбрать пациента, выписанного либо переведенного в другое отделение, и в контекстном меню выбрать «Свободна» [\(Рисунок](#page-30-0)  [57\)](#page-30-0). Далее выбрать дату и время [\(Рисунок 54\)](#page-29-0), нажать кнопку «ОК».

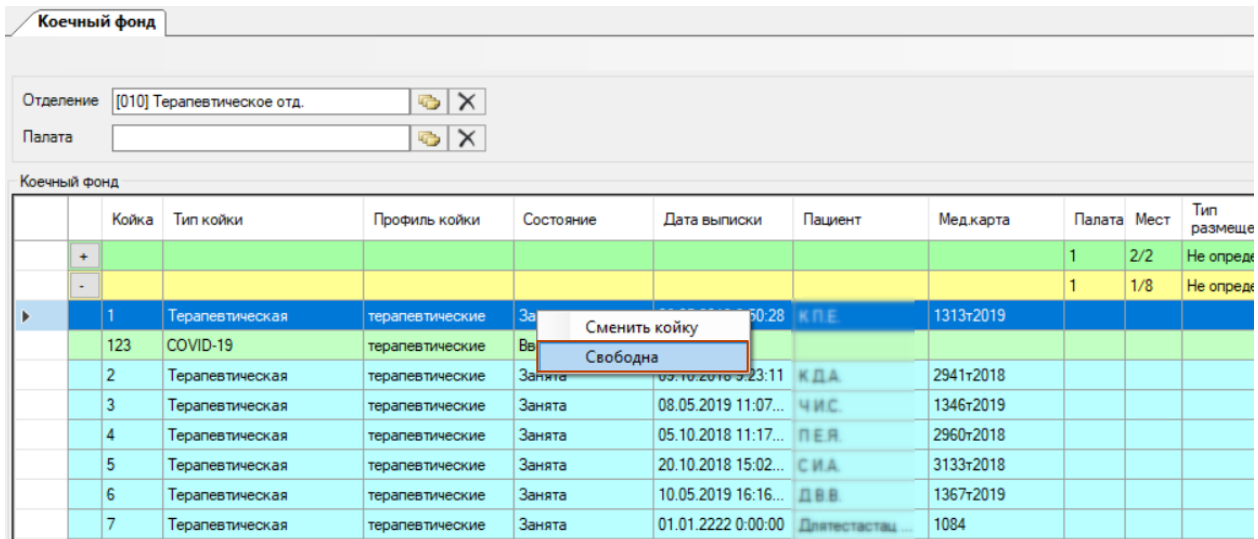

Рисунок 57. Освобождение койки

<span id="page-30-0"></span>Койка изменит состояние на «Свободна» [\(Рисунок 58\)](#page-31-0), станет доступна для распределения нового пациента (распределение описано в п. [3.1\)](#page-22-0).

|                                                                                                    |           | Коечный фонд       |                 |                 |                           |                    |              |                       |  |  |  |  |
|----------------------------------------------------------------------------------------------------|-----------|--------------------|-----------------|-----------------|---------------------------|--------------------|--------------|-----------------------|--|--|--|--|
|                                                                                                    |           |                    |                 |                 |                           |                    |              |                       |  |  |  |  |
| $\bullet$ $\times$<br>Отделение<br>[010] Терапевтическое отд.<br>$\times$<br>Палата<br>$\overline{\mathbb{C}}$ |           |                    |                 |                 |                           |                    |              |                       |  |  |  |  |
| Коечный фонд                                                                                                   |           |                    |                 |                 |                           |                    |              |                       |  |  |  |  |
|                                                                                                    |           | Тип койки<br>Койка |                 | Профиль койки   | Состояние<br>Дата выписки |                    | Пациент      | Медкарта              |  |  |  |  |
|                                                                                                    | $\ddot{}$ |                    |                 |                 |                           |                    |              |                       |  |  |  |  |
|                                                                                                    | $\sim$    |                    |                 |                 |                           |                    |              |                       |  |  |  |  |
| Þ                                                                                                    |           |                    | Герапевтическая | терапевтические | Свободна                  |                    |              |                       |  |  |  |  |
|                                                                                                    |           | 123                | COVID-19        | терапевтические | Введена в экспл           |                    |              |                       |  |  |  |  |
|                                                                                                    |           | $\overline{2}$     | Терапевтическая | терапевтические | Занята                    | 09.10.2018 9:23:11 | <b>КЛА</b>   | 2941 <sup>-2018</sup> |  |  |  |  |
|                                                                                                    |           | 3                  | Терапевтическая | терапевтические | Занята                    | 08.05.2019 11:07   | ЧИС.         | 1346-2019             |  |  |  |  |
|                                                                                                    |           | 4                  | Терапевтическая | терапевтические | Занята                    | 05.10.2018 11:17   | <b>NER</b>   | 2960-2018             |  |  |  |  |
|                                                                                                    |           | 5                  | Терапевтическая | терапевтические | Занята                    | 20.10.2018 15:02   | CMA.         | 3133T2018             |  |  |  |  |
|                                                                                                    |           | 6                  | Терапевтическая | терапевтические | Занята                    | 10.05.2019 16:16   | ДВВ.         | 1367-2019             |  |  |  |  |
|                                                                                                    |           | 7                  | Терапевтическая | терапевтические | Занята                    | 01.01.2222 0:00:00 | Длятестастац | 1084                  |  |  |  |  |

Рисунок 58. Свободная койка

<span id="page-31-0"></span>После выбора для койки состояния «Списана» изменить состояние койки невозможно.

Вся отчетность по коечному фонду находится в подменю «Коечный фонд» меню «Отчеты» [\(Рисунок 59\)](#page-31-1).

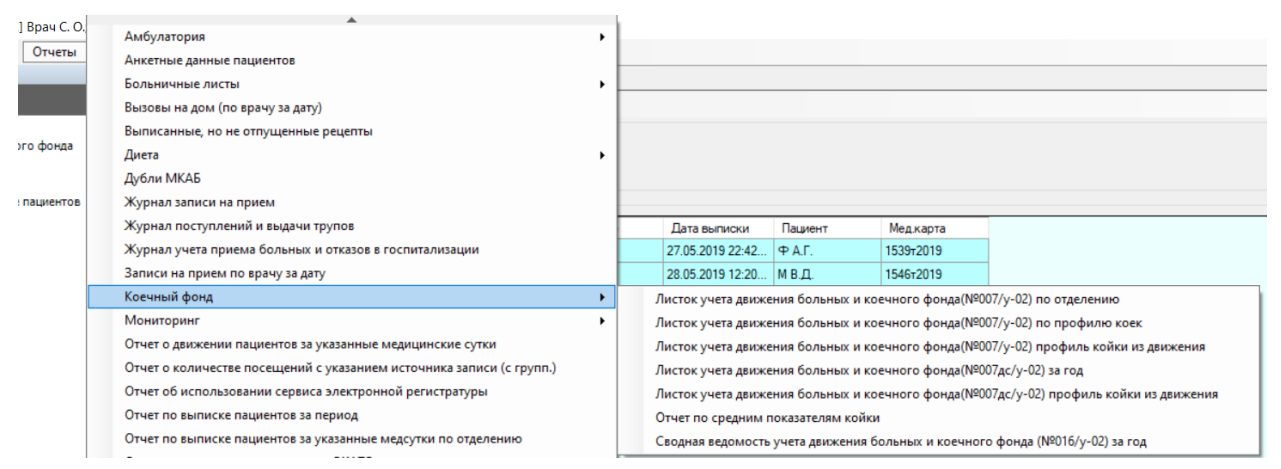

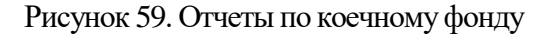

<span id="page-31-1"></span>Следует обратить внимание на «Отчет о коллизиях при ведении коек» [\(Рисунок 60\)](#page-31-2).

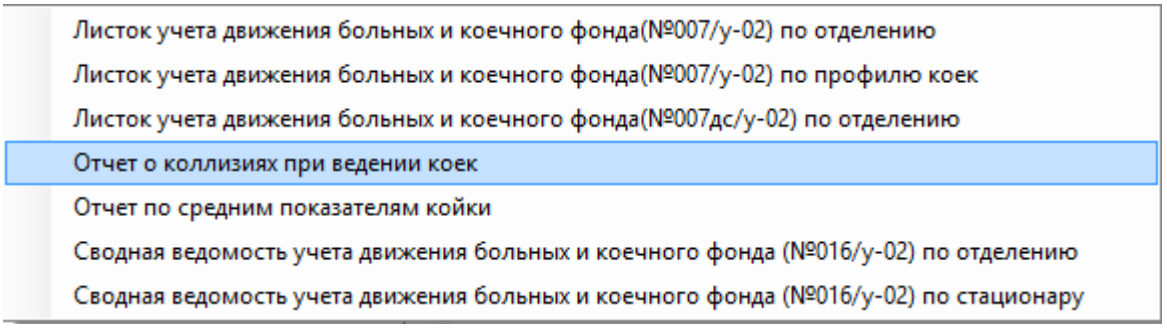

<span id="page-31-2"></span>Рисунок 60. «Отчет о коллизиях при ведении коек» в списке отчетов по коечному фонду

В этом отчете выводится информация о койках, если пациент занимает одновременно несколько коек, у койки отсутствуют состояния, у койки нет профиля или статуса. Отчет состоит из 3 листов, каждый тип ошибок располагается на отдельном листе [\(Рисунок 60\)](#page-31-2).

|                                  |                | XII 日 ちゃ ぎゃす             |                                          |                                                                     |              |                          | 20140702_122204_Коечный фонд_Отчет о коллизиях при ведении коек [Режим совместимости] - Excel |                          |             |                               |       |                          |        |   |                |   | ? 困 - 日 X          |                          |
|----------------------------------|----------------|--------------------------|------------------------------------------|---------------------------------------------------------------------|--------------|--------------------------|-----------------------------------------------------------------------------------------------|--------------------------|-------------|-------------------------------|-------|--------------------------|--------|---|----------------|---|--------------------|--------------------------|
| ФАЙЛ                             |                |                          |                                          | ГЛАВНАЯ ВСТАВКА РАЗМЕТКА СТРАНИЦЫ ФОРМУЛЫ                           |              |                          | ДАННЫЕ РЕЦЕНЗИРОВАНИЕ                                                                         |                          |             |                               | ВИД   | TEAM                     |        |   |                |   | Серовиков Сергей - |                          |
|                                  |                |                          |                                          |                                                                     |              |                          |                                                                                               |                          |             |                               |       |                          |        |   |                |   |                    |                          |
|                                  |                |                          |                                          |                                                                     |              |                          |                                                                                               |                          |             |                               |       |                          |        |   |                |   |                    |                          |
|                                  | Буфер обмена Б |                          | Шрифт                                    | <b>Биравнивание</b>                                                 |              |                          | $\overline{\mathrm{B}}$<br>Число                                                              |                          | $E_{\rm H}$ |                               | Стили |                          | Ячейки |   | Редактирование |   |                    |                          |
| C8                               |                | $\overline{\phantom{a}}$ | $\times$ $\checkmark$ fx                 |                                                                     |              |                          |                                                                                               |                          |             |                               |       |                          |        |   |                |   |                    |                          |
|                                  |                |                          |                                          |                                                                     |              |                          |                                                                                               |                          |             |                               |       |                          |        |   |                |   |                    |                          |
| $\blacksquare$ A<br>$\mathbf{1}$ | B              |                          | $\mathbf{C}$                             | D                                                                   | Ε            |                          |                                                                                               |                          |             | $F$ G $G$                     | H     | <b>The Control</b>       | J.     | К | L              | M | N                  |                          |
| $\overline{2}$                   |                |                          |                                          | ОТЧЕТ О КОЛЛИЗИЯХ ПРИ ВЕДЕНИИ КОЕК                                  |              |                          |                                                                                               |                          |             |                               |       |                          |        |   |                |   |                    |                          |
| 3                                |                |                          |                                          |                                                                     |              |                          |                                                                                               |                          |             |                               |       |                          |        |   |                |   |                    |                          |
| 4<br>5                           |                |                          |                                          | Записи в которых за пациентом числится несколько коек одновременно: |              |                          |                                                                                               |                          |             |                               |       |                          |        |   |                |   |                    |                          |
| 6                                | № п/п          |                          | Фамилия                                  | Имя                                                                 | Отчество     |                          | Номер палаты                                                                                  |                          |             | Номер койки                   |       |                          |        |   |                |   |                    |                          |
| $\overline{7}$                   |                |                          | $\mathbf{1}$<br>$\overline{\phantom{a}}$ | $\overline{2}$                                                      | $\mathbf{3}$ | $\overline{\phantom{a}}$ | 4                                                                                             | $\overline{\phantom{a}}$ |             | 5<br>$\overline{\phantom{a}}$ |       |                          |        |   |                |   |                    |                          |
| $\bf8$<br>$\overline{9}$         |                | $\mathbf{1}$             |                                          |                                                                     |              |                          |                                                                                               |                          |             |                               |       |                          |        |   |                |   |                    |                          |
| 10                               |                |                          |                                          |                                                                     |              |                          |                                                                                               |                          |             |                               |       |                          |        |   |                |   |                    |                          |
| 11                               |                |                          |                                          |                                                                     |              |                          |                                                                                               |                          |             |                               |       |                          |        |   |                |   |                    |                          |
| 12<br>13                         |                |                          |                                          |                                                                     |              |                          |                                                                                               |                          |             |                               |       |                          |        |   |                |   |                    |                          |
| 14                               |                |                          |                                          |                                                                     |              |                          |                                                                                               |                          |             |                               |       |                          |        |   |                |   |                    |                          |
| 15                               |                |                          |                                          |                                                                     |              |                          |                                                                                               |                          |             |                               |       |                          |        |   |                |   |                    |                          |
| 16                               |                |                          |                                          |                                                                     |              |                          |                                                                                               |                          |             |                               |       |                          |        |   |                |   |                    |                          |
| 17<br>18                         |                |                          |                                          |                                                                     |              |                          |                                                                                               |                          |             |                               |       |                          |        |   |                |   |                    |                          |
| 19                               |                |                          |                                          |                                                                     |              |                          |                                                                                               |                          |             |                               |       |                          |        |   |                |   |                    |                          |
| 20                               |                |                          |                                          |                                                                     |              |                          |                                                                                               |                          |             |                               |       |                          |        |   |                |   |                    |                          |
| 21<br>22                         |                |                          |                                          |                                                                     |              |                          |                                                                                               |                          |             |                               |       |                          |        |   |                |   |                    |                          |
| 23                               |                |                          |                                          |                                                                     |              |                          |                                                                                               |                          |             |                               |       |                          |        |   |                |   |                    |                          |
| 24                               |                |                          |                                          |                                                                     |              |                          |                                                                                               |                          |             |                               |       |                          |        |   |                |   |                    |                          |
| 25<br>26                         |                |                          |                                          |                                                                     |              |                          |                                                                                               |                          |             |                               |       |                          |        |   |                |   |                    |                          |
| 27                               |                |                          |                                          |                                                                     |              |                          |                                                                                               |                          |             |                               |       |                          |        |   |                |   |                    |                          |
| 28                               |                |                          |                                          |                                                                     |              |                          |                                                                                               |                          |             |                               |       |                          |        |   |                |   |                    |                          |
| 29<br>30                         |                |                          |                                          |                                                                     |              |                          |                                                                                               |                          |             |                               |       |                          |        |   |                |   |                    |                          |
| 31                               |                |                          |                                          |                                                                     |              |                          |                                                                                               |                          |             |                               |       |                          |        |   |                |   |                    |                          |
| 32                               |                |                          |                                          |                                                                     |              |                          |                                                                                               |                          |             |                               |       |                          |        |   |                |   |                    |                          |
| 33<br>34                         |                |                          |                                          |                                                                     |              |                          |                                                                                               |                          |             |                               |       |                          |        |   |                |   |                    |                          |
| 35                               |                |                          |                                          |                                                                     |              |                          |                                                                                               |                          |             |                               |       |                          |        |   |                |   |                    |                          |
| 36                               |                |                          |                                          |                                                                     |              |                          |                                                                                               |                          |             |                               |       |                          |        |   |                |   |                    |                          |
| $\prec$                          | $\rightarrow$  |                          |                                          | Несколько коек на пациента                                          |              |                          | Нет состояний койки   Другие ошибки                                                           |                          |             | $\bigoplus$                   |       | $\mathbb{E}[\mathbf{A}]$ |        |   |                |   |                    | $\overline{\phantom{a}}$ |

Рисунок 61. «Отчет о коллизиях при ведении коек в Excel-файле

#### <span id="page-32-0"></span>**4. Досрочное освобождение койки до выписки пациента из стационара**

Для автоматической маршрутизации пациентов с коронавирусной инфекцией необходимо актуальное состояние коечного фонда в МО. Если пациент выписан, но оформление выписки откладывается на следующий день, необходимо в момент фактической выписки пациента освободить койку. Для этого необходимо открыть окно «Коечный фонд», выбрать АРМ «Коечный фонд», а в нем операцию «Состояние коечного фонда». Далее необходимо выбрать занимаемую пациентом койку и перевести в состояние «Свободна».

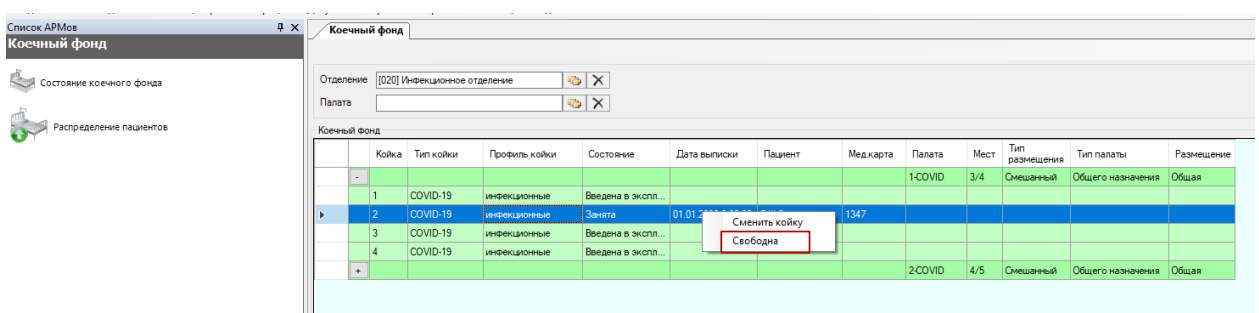

## Рисунок 62. Освобождение койки при выписке

После освобождения койки оформление выписки пациента можно осуществить позднее.